TALKSWITCH® USER GUIDE

# TALKSWITCH® TS-550i TELEPHONE

CT.TS005.015601

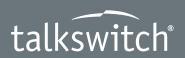

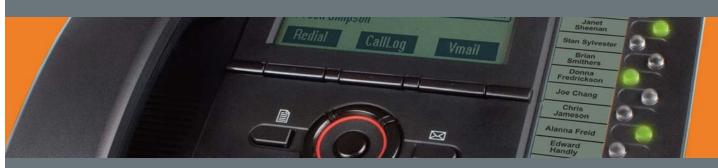

ANSWERS WITH INTELLIGENCE®

#### **COPYRIGHT INFORMATION**

© 2010 TalkSwitch. All rights reserved. TalkSwitch®, the TalkSwitch logo, Concero®, answers with intelligence®, owner friendly™, vendor friendly™, seller friendly™ and channel friendly™ are registered trademarks or trademarks of TalkSwitch Corp. The Bluetooth® word mark and logos are registered trademarks owned by Bluetooth SIG, Inc. All other trademarks are the property of their respective owners.

Reproduction, adaptation or translation without prior written permission is prohibited, except as allowed under the copyright laws.

Information in this guide is subject to change without notice and does not represent any commitment on the part of TalkSwitch. No part of this guide may be reproduced or transmitted in any form or by any means, electronic or mechanical, including photocopying, recording, or information storage and retrieval systems, or translated to another language, for any purpose other than the licensee's personal use and, as specifically allowed in the licensing agreement, without the express written permission of TalkSwitch.

July 2010 CT.TS005.015601

# **TABLE OF CONTENTS**

| INT | RODUCTION                                                 |       | 1 |
|-----|-----------------------------------------------------------|-------|---|
|     | Phone Features                                            |       | 1 |
|     | Requirements                                              |       |   |
|     | Programmable/Flexible Key States                          |       |   |
|     |                                                           |       |   |
|     | LCD Layout                                                | • • • | 3 |
| INS | TALLING THE TS-550i                                       |       | 4 |
|     | Connecting the IP Phone                                   |       | 4 |
|     | Attaching the Stand                                       |       |   |
|     | Wall Mounting                                             |       |   |
|     | Provisioning the TS-550i with TalkSwitch                  |       |   |
|     | Provisioning the TS-550i for use with an alternate system |       |   |
|     | Provisioning the 13-5501 for use with an attenuate system |       | o |
| DFR | SONALIZING YOUR PHONE                                     |       | Q |
| LIN |                                                           |       |   |
|     | How to Navigate through Menus                             |       |   |
|     | Entering Values with the Dial Pad and Softkeys            |       |   |
|     | Setting a Hunt Group as an Access Code Prefix             |       | 8 |
|     | Configuration Overview                                    |       | 9 |
|     | Network Configuration                                     |       |   |
|     | Network Mode                                              |       |   |
|     | IP Address                                                |       |   |
|     | Subnet Mask                                               |       |   |
|     | Default Gateway                                           |       |   |
|     | Primary DNS Address                                       |       |   |
|     | Secondary DNS Address                                     |       |   |
|     |                                                           |       |   |
|     | MAC Address                                               |       |   |
|     | VLAN Settings                                             |       |   |
|     | VLAN Priority (LAN)                                       |       |   |
|     | VLAN ID (LAN)                                             |       |   |
|     | VLAN Priority (PC)                                        |       |   |
|     | VLAN ID (PC)                                              |       |   |
|     | CDP                                                       | 1     | 3 |
|     | SIP Configuration                                         | 1     | 4 |
|     | SIP Configuration, Line Parameters                        | 1     | 4 |
|     | SIP Server Address                                        |       |   |
|     | Proxy Port                                                |       |   |
|     | Display Name                                              |       |   |
|     | User Name                                                 |       |   |
|     | Authentication User Name.                                 |       |   |
|     |                                                           |       |   |
|     | Authentication Password                                   |       |   |
|     | Registration Status                                       |       |   |
|     | Line Type                                                 |       |   |
|     | Extension for DSS Line.                                   | 1     | 8 |

| SIP Configuration, General Parameters                              |    |
|--------------------------------------------------------------------|----|
| Outbound Proxy Address                                             |    |
| Outbound Proxy Port                                                |    |
| Backup Proxy Address                                               | 19 |
| Backup Proxy Port                                                  |    |
| Local UDP Port                                                     |    |
| RTP Start Port                                                     |    |
| Proxy Registration                                                 |    |
| Registration Expiry.                                               |    |
|                                                                    |    |
| Voicemail URL                                                      |    |
| Domain                                                             |    |
| STUN Server                                                        |    |
| Phone Settings                                                     |    |
| LCD Contrast                                                       |    |
| Ring Settings                                                      | 22 |
| Default Ring Type                                                  |    |
| Line Ring Setting                                                  |    |
| Delayed Ring                                                       |    |
| Disable Ringer                                                     |    |
| Headset Auto Mode                                                  |    |
| Flexible Key Setting                                               |    |
| Time Configuration                                                 |    |
| Speed Dial Number                                                  |    |
| Key Tone                                                           |    |
| , , , , , , , , , , , , , , , , , , ,                              |    |
| Language                                                           |    |
| Backlight                                                          |    |
| Bluetooth (only visible if optional Bluetooth module is installed) |    |
| Pairing a <i>Bluetooth</i> headset                                 |    |
| Bluetooth Headset Status Indicators                                |    |
| Connecting or Disconnecting a Paired Headset                       |    |
| Deleting a Headset from the Paired List                            | 20 |
| Bluetooth Module Information                                       |    |
| Connect Mode                                                       |    |
| Call Preferences                                                   |    |
| Do Not Disturb                                                     |    |
| Call Waiting                                                       |    |
| Call Waiting Tone                                                  |    |
| Call Hold Ringback                                                 |    |
| Message Waiting Tone                                               |    |
| Auto Answer                                                        |    |
| Anonymous Call Block                                               |    |
|                                                                    |    |
| Access Code Prefix                                                 |    |
| Directory                                                          |    |
| Phone Book                                                         |    |
| Adding a Phone Book Record                                         |    |
| Loading a Contact List using a Web Browser                         |    |
| To add entries to the Phone Book using the telephone interface     | 32 |
| Editing a Contact                                                  | 31 |
| Deleting a Phone Book Record                                       |    |
| Deleting All Records                                               |    |
| Searching the Phone Book                                           |    |
| Dialing from the Phone Book                                        |    |
| Call Log                                                           |    |
| Dialing from a Log                                                 |    |
| Doloting (cingle or all entries)                                   |    |

TABLE OF CONTENTS

| Saving an Entry to the Phone Book                                | 34             |
|------------------------------------------------------------------|----------------|
| Set to Defaults                                                  |                |
| Lock/Unlock Config                                               |                |
| Information                                                      | 36             |
| Reboot                                                           | 36             |
|                                                                  |                |
| USING WEB MANAGER FOR CONFIGURATION                              | 37             |
| Login C Cita Man                                                 | 2-             |
| Login & Site Map                                                 |                |
| VoIP Configuration                                               |                |
| Line based parameters                                            |                |
| General Parameters                                               |                |
| LAN Configuration                                                |                |
| LAN Configuration                                                |                |
| Call Preferences                                                 |                |
| Call Preferences                                                 |                |
| Dial Plan                                                        |                |
| Routing Table                                                    |                |
| Simple Dial Plan                                                 |                |
| Complex Dial Plan                                                |                |
| 2nd Dial Tone                                                    |                |
| Digit Map Table                                                  |                |
| Simple Dial Plan                                                 |                |
| Complex Dial Plan                                                |                |
| 2nd Dial Tone                                                    |                |
| Phone Information                                                |                |
| Phone Settings                                                   |                |
| Phone Settings                                                   |                |
| Functions                                                        |                |
| Ring Settings                                                    |                |
| User Define Rings (RTTTL)                                        |                |
| Phone Book                                                       |                |
| Loading a contact list using a web browser                       |                |
| Downloading the phone book to a file on a PC using a web browser |                |
| Programmable Keys                                                |                |
| Call Log                                                         |                |
| Network Time Configuration                                       |                |
| Configurable Parameters                                          |                |
| Upgrade Configuration                                            |                |
| QoS Configuration                                                |                |
| Diffserv Configuration                                           | 60             |
| IEEE 802.1Q                                                      |                |
| Jitter Buffer Configuration                                      |                |
| Load Default                                                     | 61             |
| Reboot                                                           | 62             |
|                                                                  |                |
| USING THE TS-550i PHONE                                          | 63             |
| Receiving a Call                                                 | 6 <sup>2</sup> |
| Placing a Call                                                   |                |
| Putting a Call on Hold                                           |                |
| Attended Call Transfer                                           |                |
| Blind Call Transfer                                              |                |
| To transfer a call without announcing the transfer               |                |
| 3-Party Conference.                                              |                |
| Method 1. Setting up a conference call                           | 6              |

| Method 2: Conferencing a second person with first person already on hold |    |
|--------------------------------------------------------------------------|----|
| Ending a conference call                                                 |    |
| Call Waiting                                                             |    |
| Redial                                                                   |    |
| Preprogrammed Speed Dial Keys                                            |    |
| Dialing using a Speed Dial Number                                        |    |
| DND (Do Not Disturb)                                                     |    |
| Accessing Your Voicemail                                                 |    |
| Line/Extension Appearance Coverage                                       |    |
| Hotline/Warm-Line                                                        |    |
| USING YOUR TS-550i PHONE WITH TALKSWITCH                                 | 68 |
| Accessing Features                                                       | 68 |
| Voicemail                                                                |    |
| Updating the Firmware                                                    |    |
| Checking for Updates                                                     |    |
| Internet Update                                                          |    |
| After the Update                                                         |    |
| Using the TalkSwitch IP Phone Update Utility                             | 70 |
| TROUBLESHOOTING                                                          | 71 |
| Information                                                              |    |
| Troubleshooting Guide                                                    | 72 |
| APPENDIX A. SPECIFICATIONS — TS-550i                                     | 73 |
| Hardware Specifications                                                  | 73 |
| APPENDIX B. CHARACTER TABLE FOR DIAL PAD MODEL                           | 74 |
| REGULATORY AND SAFETY NOTICES                                            | 75 |
| Radio Frequency Emissions                                                | 75 |
| FCC Compliance Statement                                                 |    |
| Canadian Compliance Statement                                            | 75 |
| European Union Declarations of Conformity                                | 76 |
| Product Safety Instructions                                              |    |
| E-911 and use of the TS-550i with Multi-Line Telephone Systems           |    |
| Privacy                                                                  | 76 |
| LIMITED WARRANTY                                                         | 77 |
| Exclusions                                                               | 77 |
| Warranty Renair Services                                                 |    |

IV TABLE OF CONTENTS

# INTRODUCTION

Congratulations on your purchase of the TS-550i phone! The TS-550i is a sophisticated SIP-based IP phone that can be used with phone systems and service providers. This user guide provides detailed information on configuration via the telephone interface and web interface. It also provides information on how to use the phone with a TalkSwitch phone system.

#### **PHONE FEATURES**

- A 3.5" x 1.25" backlit LCD display
- 22 flexible keys with LEDs
- Up to 46 line/extension/queue appearance options with LEDs\*
- Message waiting with indicator lamp and tone
- Full duplex speakerphone
- Intercom paging with other TalkSwitch extensions
- Built-in two-port, 10/100 Ethernet switch. Lets you share a connection with your computer.
- Inline PoE support eliminates the need for power adapters.
- Optional Bluetooth® module compatible with supported headset models.
- \* Using two TS-50e expansion modules

# **REQUIREMENTS**

- SIP based phone system such as the TalkSwitch® series of phone systems or a VoIP service provider
  account.
- Ethernet or fast Ethernet network for connection (10/100 Mbps)
- Power Source

For Ethernet networks that supply in-line power:

• The network devices must conform to IEEE 802.3af specifications for PoE (Power over Ethernet). Most PoE switches should be able to power up the phones since they draw less than 6 watts.

For Ethernet networks that do not supply power to the phone:

• Use only the TS-350i/TS-550i power supply designed for the region you intend to use the product. This adapter is rated with an output of 48v DC at 0.3 A and a positive tip.

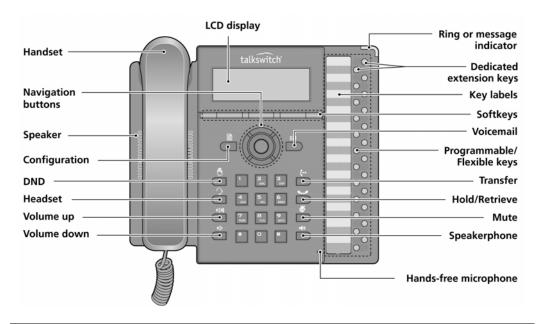

Figure 1: TS-550i Front

2

| Item                      | Function                                                                                                    |
|---------------------------|----------------------------------------------------------------------------------------------------|
| 0                         | <b>Softkeys</b> — Softkeys are interactive and change function based on the state of the phone.                                                                                                    |
| 0                         | <b>Programmable/Flexible keys</b> — Multi-colored LED keys that can be assigned to engage and monitor lines, extensions or queues. They can also be programmed as function and speed dial keys. Keys 1 and 2 are reserved for primary and secondary line appearance for the extension. Keys 3–24 are programmable.                                                                                                    |
|                           | Navigation buttons  Left — use to view previous menu when return arrow ← appears in LCD menu. Press to go back to previous menus while in the configuration menus.  Right — use to see additional menu items when → appears in LCD menu.  Up — use to view Call Log when phone is idle.  Down — use to access Phone Book while phone is idle.  OK — center button, use to select current item or save value in LCD menu. |
|                           | Configuration — Pressing this button accesses the menu for making changes to the IP phone configuration.                                                                                                    |
| $\bowtie$                 | Voicemail — Use to access voicemail status and access messages.                                                                                                    |
| <b>6</b>                  | DND (Do Not Disturb) — Use to toggle on/off the DND feature of the phone system.                                                                                                    |
| 2                         | Headset — Toggles the headset on and off-hook.                                                                                                    |
| <b>□</b> (1)) <b>□</b> (1 | Volume control — Use to adjust ring, headset, handset, and speaker volume.                                                                                                    |
| (-•                       | Transfer — Use to transfer an active call.                                                                                                    |
| J                         | Hold/Retrieve — Use to place or retrieve a call on hold.                                                                                                    |

| Item                                                                          | Function                                                               |
|-------------------------------------------------------------------------------|------------------------------------------------------------------------|
| <b>₹</b>                                                                      | Mute — Use to mute and unmute the microphone during calls.             |
| Speakerphone — Press to engage the speakerphone and to hangup after the call. |                                                                        |
|                                                                               | Dial pad — Use to dial a number, select a menu item, or input a value. |

# PROGRAMMABLE/FLEXIBLE KEY STATES

The flexible keys access lines, extensions and features based on the IP phone configuration. Flexible keys assigned for line, extension or queue appearances will monitor the state of those resources and allow access to those resources at anytime unless the call is engaged by another user or the system. Keys designated to monitor lines, extensions or queues indicate call status as indicated below.

| Status                        | LED Color  | LED Pattern                            |
|-------------------------------|------------|----------------------------------------|
| Incoming call                 | Green      | Flashing approx. once every 1/2 second |
| Line in use on this phone     | Green      | On solid                               |
| Call on hold at extension     | Green      | Flashing approx. once every second     |
| Line/Extension/Queue ringing  | Green      | Flashing approx. once every 1/2 second |
| Line/Extension/Queue in use   | Red        | On solid                               |
| Line/Extension/Queue on hold  | Red        | Flashing approx. once every second     |
| Extension/Line not registered | Red/Yellow | Alternating Red and Yellow             |

Flexible keys not assigned for line access may access features such as Speed dial, Intercom, Park and others.

# **LCD LAYOUT**

The TS-550i phone has a 240 by 56 dot graphic LCD arranged to show 4-lines of text and is used to display information to the user. The top-bar status line displays icons, date and time. The bottom line shows choices associated with the three (3) context-sensitive softkeys located just below the LCD.

Below is a list of icons and their meaning.

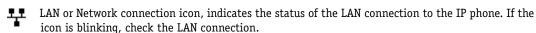

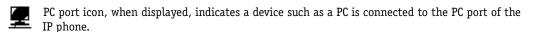

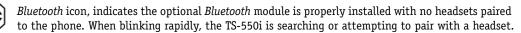

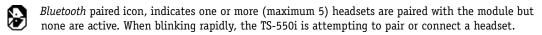

Bluetooth connected icon, indicates a headset is connected to the TS-550i. When blinking rapidly, the TS-550i is searching or attempting to pair or disconnect a headset. When blinking slowly, the Bluetooth headset is in use.

EVERY CALL COUNTS 3

# **INSTALLING THE TS-550i**

# **CONNECTING THE IP PHONE**

The figure below shows the cable connections for your IP phone. The LAN and desktop PC connections employ standard Category 5 cables terminated with RJ-45 connectors. The TS-550i supports PoE (Power over Ethernet) in accordance with the IEEE-802.1af Class 2 standard. When connected to a PoE compliant LAN port, the IP Phone derives power from the port. If the LAN port does not support PoE, use the AC/DC adaptor (sold seperately). The handset connects to the base with the coiled handset cord.

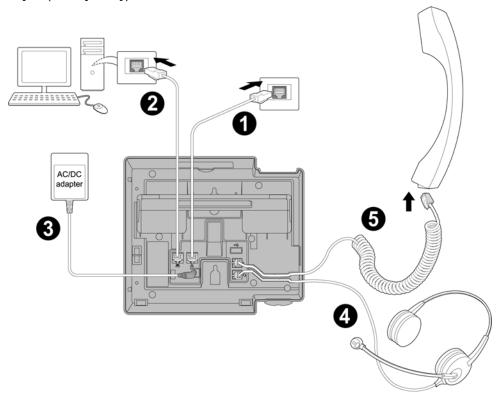

Figure 2: IP Phone Connections

|   |       | Wiring Chart                                                                                                    |
|---|-------|----------------------------------------------------------------------------------------------------|
| 1 | LAN   | Connect the IP phone LAN port to the LAN wall jack with the provided Ethernet cable.                                                                           |
| 2 | PC    | Optionally connect the IP phone PC port to your desktop PC with an Ethernet cable (not supplied).                                                              |
| 3 | Power | If the LAN port supports PoE then the power adapter is not required. If PoE is not supported on the LAN, connect the power adapter to the power jack on phone. |

|   |         | Wiring Chart                                                                                                    |  |
|---|---------|----------------------------------------------------------------------------------------------------|--|
| 4 | Headset | Optionally connect a headset to the RJ22 headset jack on the phone.<br>We strongly recommend the use of an amplified headset. |  |
| 5 | Handset | Connect the handset cord to the handset and the handset jack on the phone.                                                    |  |

# ATTACHING THE STAND

The angle of the phone is set by the attachment of the provided stand in one of two positions (30° or  $55^{\circ}$ ).

To attach the stand,

- 1. Choose the desired angle for the phone.
- 2. Align the tabs on the stand with the notches in the base of the phone.
- 3. Push the stand upward in the slot as far as it can go until properly attached.

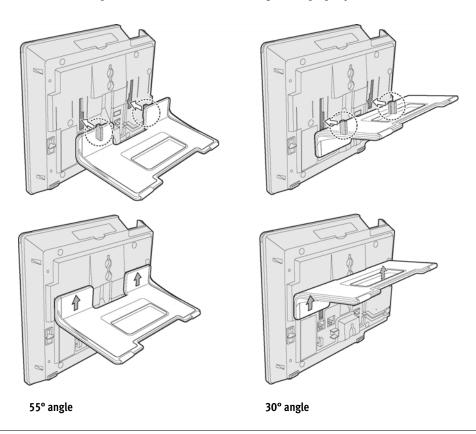

Figure 3: Installing the Foot Stand

#### WALL MOUNTING

The TS-550i phone supports wall mounting via the base of the phone housing. Wall mount the TS-550i using the instructions below in Figure 4.

- Mark and drill two 7 mm (5/16") holes for plastic wall anchors (not included) with a vertical separation of 10 cm (4").
- Insert two (2) anchors into the holes, then insert and tighten the two (2) screws (not included) leaving about 2.5 mm (1/8") exposed.
- Attach all wiring to the phone.
- Slide the phone over the screws and ensure the phone is secure. Note it may be necessary to remove the phone and tighten or loosen the screws for secure mounting. Also note, the stand must not be attached to the phone when mounting on a wall.
- Remove the handset hook from the phone as shown in the figure below. Reverse the hook and reinstall in the phone so that the hook catches the groove in the handset receiver.
- Complete all wiring.

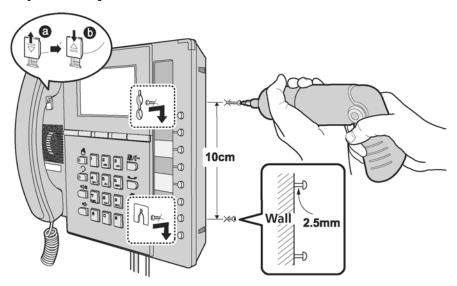

Figure 4: TS-350i/TS-550i Wall Mount Installation

# PROVISIONING THE TS-550i WITH TALKSWITCH

If using the phone with TalkSwitch, please refer to *Adding IP Phones to TalkSwitch* included in the **Start Menu** for configuring the extensions in the TalkSwitch software.

# PROVISIONING THE TS-550i FOR USE WITH AN ALTERNATE SYSTEM

The TS-550i phone supports manual configuration when the automated process is not available. As a minimum, the TS-550i requires the information below for proper operation.

Line 1 SIP parameters including:

- Line 1 SIP call server IP address
- Line 1 Name (SIP user id)
- Line 1 Authentication user name
- Line 1 Authentication password

In addition, using static IP addressing requires manual entry of the following IP network configuration data.

- IP address of the phone
- Default gateway address
- Subnet mask

Two methods are available for manual configuration. The **LCD Configuration Menu** permits local configuration using the dial pad and softkeys. The second method employs the **TS-550i Web Manager**, which allows access to the IP phone configuration using a Web browser. If configuring the phone for the first time, it is recommended that you use the Web browser as it will save considerable time for the setup process.

EVERY CALL COUNTS

7

# PERSONALIZING YOUR PHONE

# **HOW TO NAVIGATE THROUGH MENUS**

To access the configuration menu:

Press the button.

To select an item:

- Dial the digit associated with the menu item; or
- Use the **Down** softkey to move the cursor to the next item or alternatively use the navigation up and down keys, then press the **Select** softkey or center navigation key to select an option.

The bottom line of the display shows three (3) softkey functions at a time. Additional softkey functions are available when the  $\rightarrow$  appears right of the softkey options on the LCD. Use the **Right** navigation button to scroll through additional options.

To return to a previous branch in the menu, press the **Back** softkey, or left navigation button.

To exit the configuration menu, press the button.

#### ENTERING VALUES WITH THE DIAL PAD AND SOFTKEYS

Use the dial pad to input numbers, letters, special characters, and a period. The **Mode** softkey displays to indicate a parameter can accept an alphanumeric entry. Selecting the **Mode** softkey switches the dial pad mode. The dial pad mode displays in the right of the LCD above the softkeys as 123 for numeric, 1850 for upper case characters, 1850 for lower case characters and 1850 for special characters.

To enter characters with the dial pad, use the digit with the desired character. Press the same digit repeatedly until the desired character appears in the LCD. After entering a character, pause to allow the cursor to move to next character position. Other special entries include:

- To enter a period or dot (for example, to input an IP address), press \* on the dial pad.
- To delete a letter in front of the cursor, press the ← softkey.
- To clear an entire string, press the Clear softkey.
- To enter a space, press # on the dial pad.

8

Prior to saving an entry, you may discard changes by pressing the left navigation button to move to the previous menu, or press the button to exit the **Settings** menu.

#### SETTING A HUNT GROUP AS AN ACCESS CODE PREFIX

If you need to dial **9** or **81–88** to access an outside line, then you will want to program your phone to automatically insert a hunt group number before all calls placed from the Missed and Received call logs as well as from the Phone Book. To set an Access Code:

- Press the //• button, select 4. Call Preferences, then 8. Access Code Prefix.
- Enter the hunt group you normally use to place outgoing calls (example: 9), then press the OK softkey.

#### **CONFIGURATION OVERVIEW**

The TS-550i supports the access and configuration of many parameters directly from the Telephone User Interface. To access the **Configuration** menu, press the button while the phone is not in use.

The configuration menu consists of several sub menus as listed below:

- 1. Network Configuration
- 2. SIP Configuration
- 3. Phone Settings
- 4. Call Preferences
- 5. Directory
- 6. Set to Defaults
- 7. Lock/Unlock Config
- 8. Information
- 9. Reboot Phone

#### **NETWORK CONFIGURATION**

The **Network Configuration** menu allows the access and configuration of the network parameters for the phone.

After any network configuration changes, you will receive a reboot notice. Changing network parameters requires a reboot of the phone before the new values can be used. Networking parameters can only be changed when the mode is set to **Static**.

#### **Network Mode**

The phone is capable of obtaining all of its IP configuration data from a DHCP server. When a DHCP server is not available, static address parameters can be used. Selecting **Static** requires the manual entry of other several network parameters including:

- IP address of the phone
- Default gateway IP address
- Subnet mask
- DNS address

To set the Network Mode:

- Press the button, then select 1. Network Configuration, then 1. Network Mode.
- Scroll the Network Mode options using the **Down** softkey and press **Select** to select a Mode.

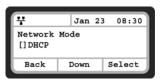

#### **IP Address**

By default the phone is configured to use DHCP to automatically assign an IP address and other LAN parameters. Assigning a static address for the Network Mode requires manual entry of an IP address and other parameters stated in the previous section. The phone **requires** a valid available IP address for proper operation.

To set the IP Address:

- Press the button, then select 1. Network Configuration, then 2. IP Address.
- Input the IP Address using the dial pad and press the OK softkey to save the changes.

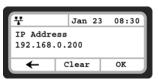

#### **Subnet Mask**

Selecting static addressing for the Network Mode requires manual entry of a subnet mask. The IP phone requires a valid subnet for proper operation.

To enter the Subnet Mask:

- Press the button, then select 1. Network Configuration, then 3. Subnet.
- Input the Subnet Mask using the dial pad and press the OK softkey to save the changes.

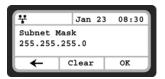

# **Default Gateway**

Selecting static addressing for the Network Mode requires manual entry of a default gateway address. The IP Phone requires a valid default gateway address for proper operation.

To assign the Default Gateway address:

- Press the button, then select 1. Network Configuration, then 4. Default Gateway.
- Input the Default Gateway IP address using the dial pad and press the OK softkey to save the changes.

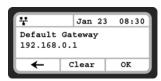

#### **Primary DNS Address**

The phone uses the primary DNS server to resolve any FQDN entries to an IP address.

To assign the Primary DNS Address:

- Press the button, then select 1. Network Configuration, then 5. Primary DNS Address.
- Input the Primary DNS Address using the dial pad and press the OK softkey to save the changes.

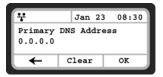

#### **Secondary DNS Address**

Should the primary not respond, the phone will use the secondary DNS for FQDN resolution. This is an optional but recommended setting.

To assign the Secondary DNS Address:

- Press the button, then select 1. Network Configuration, then 6. Secondary DNS Address.
- Input the Secondary DNS Address using the dial pad and press the OK softkey to save changes.

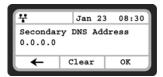

#### **MAC Address**

To view the MAC address assigned and used by the phone:

- Press the button, then select 1. Network Configuration, then 7. MAC Address.
- The MAC address of the phone will be visible and should match the one listed on the label on the bottom of the phone.

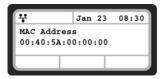

#### **VLAN Settings**

VLAN settings define the Ethernet frame priority and VLAN identification in accordance with IEEE 802.1p/Q standards. Separate VLAN tags are assigned for the IP phone PC port and the LAN (voice) port. With a VLAN ID assigned, only frames with the assigned ID are accepted, and all SIP and voice frames sent by the TS-550i include the VLAN ID assigned to the LAN port. TalkSwitch phone systems do not support VLAN tagging so this should not be used with TalkSwitch phone system deployments.

For proper operation, other network elements (LAN switches and default gateway) must support and be configured with proper VLAN parameters.

VLAN settings are overwritten if CDP is enabled.

Changing the VLAN parameters requires a reboot of the IP phone. When you exit the menu, you will receive a reboot notice. The phone must be rebooted to use the new values.

#### **VLAN Priority (LAN)**

The VLAN Priority (LAN) establishes the priority for Ethernet frames from the LAN port including signaling and voice packets. Setting the VLAN ID to zero (0) disables VLAN framing and the IP phone uses only standard Ethernet frames.

To assign VLAN Priority for the LAN (voice) port:

- Press the button, then select 1. Network Configuration, then 8. VLAN Settings.
- Select 1. VLAN Priority (LAN).
- Input the VLAN Priority for the LAN port using the dial pad and press the **OK** softkey to save your entry.

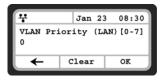

Changing the VLAN Priority requires a reboot of the IP phone. When you leave the menu, you will receive a reboot notice.

The recommended value for VLAN Priority (LAN) port is 5.

To disable VLANs, assign the VLAN ID as zero (0).

#### VLAN ID (LAN)

The VLAN ID (LAN) assigns the identification for Ethernet frames for the phone LAN port including signaling and voice payloads. Setting the VLAN ID to zero (0) disables the VLAN framing and the IP phone and uses only standard Ethernet frames.

To assign the VLAN ID for the LAN (voice) port:

- Press the button, then select 1. Network Configuration, then 8. VLAN Settings.
- Select 2. VLAN ID (LAN).
- Input the VLAN ID for the LAN port using the dial pad and press the OK softkey to save your entry.

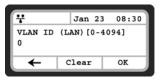

Changing the VLAN ID requires a reboot of the phone. When you exit the menu, you will receive a reboot notice. To disable VLANs, assign the VLAN ID as zero (0).

#### VLAN Priority (PC)

12

The VLAN Priority (PC) establishes the priority for Ethernet frames for the phone PC port. Setting the VLAN ID to zero (0) disables VLAN framing and the phone will use only standard Ethernet frames.

To assign the VLAN Priority for the PC port:

- Press the button, then select 1. Network Configuration, then 8. VLAN.
- Select 3. VLAN Priority (PC).
- Input the VLAN Priority for the PC port using the dial pad and press the OK softkey to save your entry.

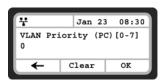

Changing the VLAN Priority requires a reboot of the phone. When you exit the menu, you will receive a reboot notice. To disable VLANs, assign the VLAN ID as zero (0).

The recommended value for the VLAN Priority for the PC port is 3.

# VLAN ID (PC)

The VLAN ID (PC) assigns the identification for Ethernet frames for the phone PC port. Setting the VLAN ID to zero (0) disables VLAN framing and the phone will only use standard Ethernet frames.

To assign the VLAN ID (PC) port:

- Press the button, then select 1. Network Configuration, 8. VLAN Settings.
- Select 4. VLAN ID (PC).
- Input the VLAN ID (PC) port using the dial pad and press the OK softkey to save your entry.

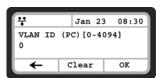

Changing the VLAN ID (PC) requires a reboot of the phone. When you exit the menu, you will receive a reboot notice. To disable VLANs, assign the VLAN ID as zero (0).

#### **CDP**

The TS-550i can be assigned to employ the Cisco® Discovery Protocol to determine if VLANs are to be used and the associated VLAN ID. The CDP selection displays only if **function\_cdp** is enabled in the configuration file. As a default, the CDP parameter is disabled since TalkSwitch does not use VLAN tagging.

To set the CDP status:

- Press the button, then select 1. Network Configuration, then 9. CDP.
- Select the desired softkey (Yes or No) to enable or disable CDP.

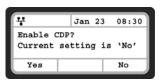

Changing the CDP status requires a reboot of the phone. When you leave the menu, you will receive a reboot notice. When CDP is enabled, VLAN settings are overwritten.

# SIP CONFIGURATION

The **SIP Configuration** section contains parameters related to SIP accounts, line appearance, and other parameters that allow the phone to register and, if required, subscribe for the line appearance with the appropriate SIP server or PBX.

Lines are assigned to the phone's flexible buttons in consecutive order from the first button. For each line, the following parameters are available:

- Call Server IP address
- Authorization ID and password
- Line type
- Special line attributes

As a default, the maximum number of lines is two. When the IP phone requires more than two (2) lines, use the Web Manager or configuration file to change the number of lines and line parameters.

At a minimum, assign the first line button as an appearance of the user's line. For features where the IP phone uses one-button line access such as Speed Dial, the IP phone uses the first line button for the call.

#### **SIP Configuration, Line Parameters**

Assign parameters in this section for each SIP line.

#### SIP Server Address

The SIP Server Address is the IP address or FQDN of the SIP server or PBX. Different SIP servers can be defined for each line.

To assign the Call Server address:

- Press the button, then select 2. SIP Configuration, then 1. Line Configuration.
- Enter the line button number or move the cursor using the **Down** softkey and press the **Select** softkey
  to select a line.
- Select 1. SIP Server Address.
- Input the SIP Server Address or FQDN using the dial pad and press the OK softkey to save your entry.

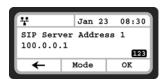

Changing the SIP Server Address requires a reboot of the phone. When you exit the menu, you will receive a reboot notice

To enter alphanumeric characters select the **Mode** softkey.

# **Proxy Port**

The Proxy Port defines the UDP port number employed for SIP signaling transport. In common practice, the port number 5060 is used.

To change the Proxy Port number:

- Press the button, then 2. SIP Configuration, then 1. Line Configuration.
- Enter the line button number or move the cursor using the **Down** softkey and press the **Select** softkey
  to select a line.
- Select 2. Proxy Port.
- Input the Proxy Port number using the dial pad and press the OK softkey to save your entry.

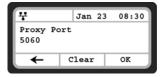

Changing the Proxy Port requires a reboot of the phone. When you exit the menu, you will receive a reboot notice.

#### **Display Name**

When assigned, the Display Name is used in SIP calls as the Caller ID name.

To enter the Display Name:

- Press the button, then 2. SIP Configuration, then 1. Line Configuration.
- Enter the line button number or move the cursor using the **Down** softkey and press the **Select** softkey
  to select a line.
- Select 3. Display Name.
- Input the Display Name using the dial pad and press the OK softkey to save your entry.

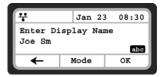

To enter alphanumeric characters, select the **Mode** softkey.

#### **User Name**

A User Name (extension or phone number) is required for proper operation and must match the user ID or account assigned in the SIP server. This is usually the number dialed to reach this line on the phone.

To enter the User Name:

- Press the button, then 2. SIP Configuration, then 1. Line Configuration.
- Enter the line button number or move the cursor using the **Down** softkey and press the **Select** softkey
  to select a line.
- Select 4. User Name.

 Input the Name using the dial pad and press the OK softkey to save your entry.

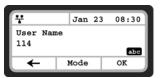

To enter alphanumeric characters, select the **Mode** softkey.

#### **Authentication User Name**

Authentication of the line with the SIP call server requires an Authentication User Name.

To assign the Authentication User Name:

- Press the button, then 2. SIP Configuration, then 1. Line Configuration.
- Enter the line button number or move the cursor using the **Down** softkey and press the **Select** softkey to select a line.
- Select 5. Auth. Username.
- Input the Authentication User Name, as is specifed in the SIP server, using the dial pad and press the OK softkey to save your entry.

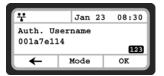

To enter alphanumeric characters, select the **Mode** softkey.

#### **Authentication Password**

Authentication of the line with the SIP call server requires an Authentication Password in conjunction with the User Name.

To assign the Authentication Password:

- Press the button, then 2. SIP Configuration, then 1. Line Configuration.
- Enter the line button number or move the cursor using the **Down** softkey and press the **Select** softkey
  to select a line.
- Select 6. Auth. Password.
- Input the Authentication Password using the dial pad and press the OK softkey to save your entry.

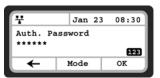

To enter alphanumeric characters, select the Mode softkey.

#### **Registration Status**

The status of the line registration with the SIP call server can be viewed from this menu. The status is displayed as **OK**, **NOK** (Not registered) or **undefined** (not assigned).

To view the Registration status for a line:

- Press the button, then 2. SIP Configuration, then 1. Line Configuration.
- Enter the line button number or move the cursor using the **Down** softkey and press the **Select** softkey
  to select a line.
- Select **7. Reg. Status** to view the status.
- The status is actually shown next to the menu title.

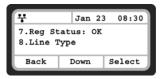

### Line Type

Each line represents a SIP account in the SIP server. A line must have a Line Type assignment. The three line types available are private, shared or BLA (Bridged Line Appearance) and DSS (Direct Station Selection). A private line generally appears on line buttons of one phone but may appear at multiple phones as a Multiple Line Appearance (MLA). While incoming calls on a private line ring at all phones with an appearance, an active or held private line call is accessible only to the associated phone. In addition, the status of an active or held private line call displays only at the associated phone. Only the active user may transfer or conference calls on a private line.

A BLA appears at line buttons of more than one phone. All phones with an appearance can access incoming and held calls on the BLA and receive status information for the call. Note for proper operation, assign the line as a BLA in the call server as well as the IP Phone.

A DSS line incorporates three functions associated with the needs of an answering position:

- DSS while the line is idle, the button calls the associated extension.
- BLF the Busy Lamp Field LEDs of the line button display the line status.
- Call Coverage incoming calls on the line are answered using the button.

To assign the Line Type:

- Press the button, then 2. SIP Configuration, then 1. Line Configuration.
- Enter the line button number or move the cursor using the **Down** softkey and press the **Select** softkey
  to select a line.
- Select 8. Line Type.
- Select the type for the line using the **Down** softkey and press the Select softkey to save the selection.

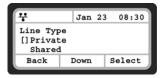

Changing the Line Type requires a reboot of the IP phone. When you exit the menu, you will be prompted to reboot the phone.

#### **Extension for DSS Line**

A DSS Line requires entry of the associated extension number. Note do not assign a DSS extension number for a private or shared line type.

To assign an extension number for a DSS line,

- Press the button, then 2. SIP Configuration, then 1. Line Configuration.
- Enter the line button number or move the cursor using the **Down** softkey and press the **Select** softkey
  to select a line.
- Select 9. Extension for key.
- Input the extension number for the DSS line using the dial pad and press the **OK** softkey to save your entry.

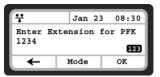

Extension numbers cannot be assigned for a private or shared lines.

#### **SIP Configuration, General Parameters**

Parameters in this section are required for the overall SIP operation of the phone.

#### **Outbound Proxy Address**

If required, an Outbound Proxy Address can be defined so that the phone sends all SIP requests to the proxy instead of the SIP server configured in the section SIP Server Address on page 14. The address can be an IP address or FQDN.

To assign an Outbound Proxy Address

- Press the button, then select 2. SIP Configuration, then 2. Outbound Proxy Addr.
- Input the Outbound Proxy Address using the dial pad and press the OK softkey to save your entry.

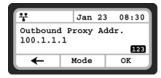

To enter alphanumeric characters select the **Mode** softkey.

Changing the Outbound Proxy Address requires a reboot of the IP phone.

#### **Outbound Proxy Port**

With the Outbound Proxy Server defined, the associated port must be defined as the Outbound Proxy Port. All SIP requests are sent to the assigned port instead of the proxy port configured in the section *Proxy Port* on page 15.

To assign the Outbound Proxy Port:

• Press the button, then select 2. SIP Configuration, then 3. Outbound Proxy Port.

 Input the Outbound Proxy Port using the dial pad and press the OK softkey to save your entry.

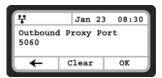

Changing the Outbound Proxy Port requires a reboot of the IP phone.

# **Backup Proxy Address**

When using an outbound proxy, a backup proxy can be defined for use should the primary proxy fail to respond. The Backup Proxy Address can be an IP address or FQDN.

To assign a Backup Proxy Address:

- Press the button, then select 2. SIP Configuration, then 4. Backup Proxy Address.
- Input the Backup Proxy Address using the dial pad and press the OK softkey to save your entry.

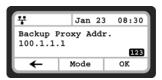

Changing the Backup Proxy Address requires a reboot of the IP phone.

To enter alphanumeric characters select the **Mode** softkey.

#### **Backup Proxy Port**

The Backup Proxy Port defines the port used when sending SIP messages to the backup proxy defined in the section *Backup Proxy Address* on page 19.

To assign the Backup Proxy Port:

- Press the button, then select 2. SIP Configuration, then 5. Backup Proxy Port.
- Input the Backup Proxy Port using the dial pad and press the OK softkey to save your entry.

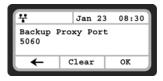

Changing the Backup Proxy Port requires a reboot of the IP phone.

#### **Local UDP Port**

The Local UDP Port defines the port, normally 5060, that the phone uses to send and receive SIP signaling packets. In some instances, particularly when behind a firewall, port 5060 may already be in use or problematic with SIP aware routers.

To change the Local UDP Port:

• Press the button, then select 2. SIP Configuration, then 6. Local UDP Port.

EVERY CALL COUNTS 19

Input the Local UDP Port using the dial pad and press the **0K** softkey to save your entry.

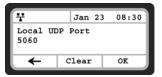

Changing the Local UDP Port requires a reboot of the IP phone.

#### **RTP Start Port**

When a SIP call is established, Real-Time Transport Protocol (RTP) packets transport media (voice). The default port used for RTP packets is 23000.

To change an RTP Start Port:

- Press the button, then select 2. SIP Configuration, then 7. RTP Start Port.
- Input the RTP Start Port using the dial pad and press the OK softkey to save your entry.

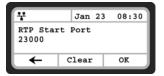

Changing the RTP Start Port requires a reboot of the IP phone.

#### **Proxy Registration**

If Proxy Registration is set to **Yes**, the phone will register with the appropriate SIP or proxy server upon initial power-up, during a reboot and at periodic intervals based on the timer defined by the server.

To enable Proxy Registration:

- Press the button, then select 2. SIP Configuration, then 8. Proxy Registration.
- To enable registration, press the Yes softkey. To disable SIP registration, press the No softkey.

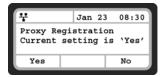

#### **Registration Expiry**

To ensure a regular connection, the phone periodically re-registers with the proxy or SIP server. Unless defined by the host server during registration, the Register Expires timer determines the interval between registration attempts and can be set from 0 to 86400 seconds. The default is 3600 seconds (1 hour).

To modify the Registration Expires timer:

- Press the button, then select 2. SIP Configuration, then 9. Register Expires.
- Input the registration expiration time using the dial pad and press the OK softkey to save your entry.

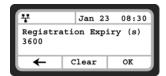

#### Voicemail URL

The Voicemail URL is used to access the voicemail of a host service or PBX. If not configured by the host service or PBX, then it should be configured accordingly.

To assign the Voicemail URL:

- Press the button, then select 2. SIP Configuration, then 10. Voicemail URL.
- Input the Voicemail URL using the dial pad and press the **OK** softkey to save your entry.

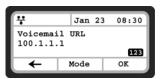

To enter alphanumeric characters, select the **Mode** softkey.

#### **Domain**

The Domain specifies the domain for SIP service when the provider desires to use a specific SIP domain for the phone.

To assign the Domain:

- Press the button, then select 2. SIP Configuration, then 11. Domain.
- Input the Domain name using the dial pad and press the OK softkey to save your entry.

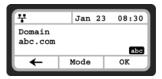

To enter alphanumeric characters, select the **Mode** softkey.

#### STUN Server

When the phone is located behind NAT and a STUN server is required, enter a STUN server IP address or FQDN to enable this feature that helps traverse firewalls in limited conditions.

- To assign a STUN server:
- Press the button, then select 2. SIP Configuration, then 12. Stun Server.
- Input the Stun Server using the dial pad and press the **OK** softkey to save your entry.

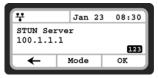

To enter alphanumeric characters, select the **Mode** softkey.

# **PHONE SETTINGS**

Under the **Phone Settings** menu item, the user parameters listed below can be changed.

- LCD Contrast
- Ring Settings
- Disable Ringer
- Headset Auto Mode
- Programmable/Flexible Key Settings
- Time Configuration
- Firmware Update
- Speed Dial Number
- Key Tone
- Language
- Backlight
- Bluetooth (Optional)

#### **LCD Contrast**

The contrast of the LCD is adjustable for best viewing angle.

To adjust the LCD contrast:

- Press the button, select 3. Phone Settings then 1. LCD Contrast.
- Press the **Down** softkey to decrease the contrast, or press the **Up** softkey to increase the contrast.
- To configure another parameter, press the **Back** softkey to continue or press the button to exit the configuration menu.

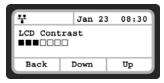

#### **Ring Settings**

The IP phone has 9 ring tones and a no ring (*Disable Ringer*) option for incoming call notification. There is also the option to assign each phone book record one of the ring tones for inbound calls. The *Default Ring Tone* is used when a ring tone is *Set as Default* or not defined for a line or phone book record.

In quieter environments, it might be useful to delay the ring signal on incoming calls. Ringing can be delayed by up to 10 seconds. The LED light associated to your extension will flash immediately for all incoming calls.

#### **Default Ring Type**

To change the Default Ring Type for the IP phone:

- Press the button, then select 3. Phone Settings then 2. Ring Settings
- Select 1. Default Ring Type.
- Scroll through Ring Types using the **Down** softkey. Press the **Play** softkey to hear the selected tone.
- Press the Select softkey to change to the selected Ring Type.
- To configure another parameter, press the **Back** softkey to continue or press the button to exit the configuration menu.

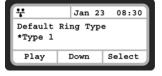

#### **Line Ring Setting**

To adjust the Ring Type for a line:

- Press the button, then select 3. Phone Settings then 2. Ring Settings.
- Dial the line number plus one (2 for Line 1 or 3 for Line 2), or move the cursor to **Line** *n* **Configuration** using the **Down** softkey and press the **Select** softkey. The value of *n* is the line button number.

- Press the digit, or move the cursor to 1. Ring Type using the Down softkey and press the Select softkey.
- Select the Ring Type using the **Down** softkey. Press the **Play** softkey
  to hear the selected tone. The *Disable Ringer* selection turns the
  ringer off for incoming calls on the line. The *Set as Default* uses the
  Default Ring Type for incoming calls on the line as specified in the
  previous *Default Ring Type* section.

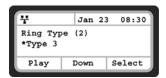

- Press the **Select** softkey to save the selection.
- To configure another parameter, press the **Back** softkey to continue or press the button to exit the configuration menu.

#### **Delayed Ring**

The phone can delay when the audible ring tone is played for incoming calls by up to 10 seconds. To configure the Delayed Ring option:

- Press the button, then select 3. Phone Settings then 2. Ring Settings.
- Move the cursor to Line 1 Settings using the Down softkey and press the Select softkey. Repeat for Line 2.
- Press and press the Cursor to 2. Delayed Ring Timer using the Down softkey and press the Select softkey.
- Enter the delay time as 0 to 10 seconds in 1-second increments.
   0 provides no delay; the ring signal is immediate.
- Press the **OK** softkey to save the delayed ring setting.
- To configure another parameter, press the Back softkey to continue or press the button to exit the configuration menu.

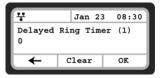

### **Disable Ringer**

The TS-550i can be programmed not to ring when an incoming call is received. It will still light up the LCD, light up the Incoming Call Indicator and show the Caller ID.

To disable the ringer:

- Press the button, then select 3. Phone Settings, then 3. Disable Ringer
- Press the Yes softkey to turn the ringer off, or press the No softkey to leave the ringer enabled.
- To configure another parameter, press the Back softkey to continue or press the button to exit the configuration menu.

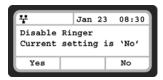

#### **Headset Auto Mode**

The TS-550i supports the use of headsets that have a standard RJ22 jack. With Headset Auto Mode enabled, all calls automatically use the headset when engaging lines, redial, speed dials etc.

To enable Headset Auto Mode:

- Press the button, then select 3. Phone Settings, then 4. Headset Auto Mode.
- Press the On softkey to enable the Headset Auto Mode or press the Off softkey to disable the Headset Auto Mode.
- To configure another parameter, press the **Back** softkey to continue or press the button to exit the configuration menu.

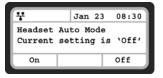

# **Flexible Key Setting**

The flexible keys can be programmed with to access one of several functions. They include Line Appearance, Extension Appearance, Queue Appearance, Phone Book access, System and Personal Speed Dial, Park, Unpark, Call Pickup (any or specific extension), Intercom Page and Overhead Page. These keys are configured via the TalkSwitch management software except for setting a key for Speed Dial use. This can be programmed via the phone interface or phone's web interface.

**Note:** Local settings will be overidden by the TalkSwitch settings when a configuration file is downloaded to the phone if the key was not configured by the administrator as *User Defined*.

### **Time Configuration**

Within the **Time Configuration** menu, the IP Address or FQDN of the desired Simple Network Time Protocol (SNTP) server and the local time zone are defined. In addition, Daylight Savings Time (DST) is enabled. These settings are all automatically configured by the TalkSwitch phone system and do not require manual configuration.

# **Speed Dial Number**

The TS-550i phone includes a Directory Phone Book of Speed Dial numbers that supports up to 80 entries. Each phone book record includes a speed dial number consisting of two (2) digits. Dialing the speed dial number (00–79) then pressing the **Dial** softkey, places a call using the contact information from the associated phone book record.

To enable/disable Speed Dial Number operation:

- Press the button, then select 3. Phone Settings, then 8. Speed Dial Number.
- Press the On softkey to enable the Speed Dial Number, or press the Off softkey to disable the Speed Dial Number.
- To configure another parameter, press the Back softkey to continue or press the button to exit the configuration menu.

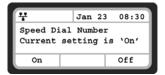

When enabled, dialing an empty Speed Dial Number terminates the call and the LCD will show Disconnected.

# **Key Tone**

If desired, a tone can be played out when a button on the phone is pressed.

To enable/disable the Key Tone:

- Press the button, then select 3. Phone Settings, then 9. Key Tone.
- Press the On softkey to enable the Key Tone, or press the Off softkey to disable the Key Tone.
- To configure another parameter, press the **Back** softkey to continue or press the button to exit the configuration menu.

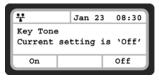

#### Language

The TS-550i ships with 3 supported languages — English, Spanish and French. The default language is English. Languages are configured in the TalkSwitch management software for the extension. Please contact your administrator.

#### **Backlight**

The LCD on the TS-550i supports a backlight option. The option can be adjusted to have the backlight remain on after any phone activity for a range of 10 seconds to 3 minutes. There is also the option to have it always on. The default setting is 10 seconds.

To adjust the backlight setting:

- Press the button.
- Press 3 to access the Phone Settings menu.
- Press 1 1 to access the Backlight menu.
- Use the Up and Down softkeys to see other options, then press the OK softkey to enable the new setting.
- Press the button to exit the configuration session.

#### Bluetooth (only visible if optional Bluetooth module is installed)

The TS-550i phone can be equipped with an optional *Bluetooth* module. With the module installed, up to 5 *Bluetooth* headsets can be paired with the phone. When using a good quality headset, you will be able to control the On/Off hook status of the phone using the headset. The range of a *Bluetooth* headset used with the TS-550i is approximately 30 feet (10m). Range and quality will vary depending on the obstacles and other wireless devices in close proximity.

- · Headsets must support Bluetooth v1.2 or higher.
- Stereo headsets are **not supported**.
- We recommend headsets with a built-in volume control.
- We recommend headsets with echo cancellation technology to ensure optimum quality.
- If used in noisy environments, a headset with noise cancellation technology is also recommended.

#### Pairing a Bluetooth headset

A *Bluetooth* headset must be paired with the TS-550i before it can be connected (activated). Up to five (5) headsets may be paired with the phone at one time. Only one headset can be used at a time.

A *Bluetooth* headset must be paired with the TS-60b *Bluetooth* module before it can be connected (activated). Up to five (5) headsets may be paired with the TS-550i at one time. Only one headset can be used at a time. Once paired, the phone can be placed on and off hook using a compatible *Bluetooth* headset.

To pair and connect a new headset with the TS-550i:

- Press the button.
- Press 3 to access the Phone Settings menu.
- Press 1 2 to access the Bluetooth menu.
- Press 1 to access Headset Management.
- Press the Search softkey. The IP phone will search for nearby Bluetooth headsets.

 Select a Bluetooth headset from the list of headsets using the Down softkey, and select the Select softkey.

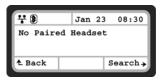

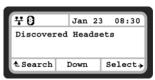

- When the Enter PIN Code message displays, input the PIN
  associated with the headset and press the OK softkey. If a valid PIN
  is entered, it will show Headset Connected. Please refer to your
  headset's user quide for the PIN code.
- Press the button to exit the configuration session.

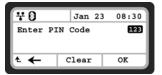

#### **Bluetooth Headset Status Indicators**

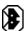

Bluetooth icon, indicates the optional Bluetooth module is properly installed with no headsets paired to the phone. When blinking rapidly, the TS-550i is searching or attempting to pair with a headset.

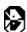

Bluetooth paired icon, indicates one or more (maximum 5) headsets are paired with the module but none are active. When blinking rapidly, the TS-550i is attempting to pair or connect a headset.

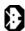

Bluetooth connected icon, indicates a headset is connected to the TS-550i. When blinking rapidly, the TS-550i is searching or attempting to pair or disconnect a headset. When blinking slowly, the Bluetooth headset is in use.

#### **Connecting or Disconnecting a Paired Headset**

When one or more headsets are paired with the TS-550i phone, the headset must be connected (activated) prior to use. When it is desired to change the active headset to an alternate headset, the presently active headset must be disconnected (deactivated) prior to connecting the new headset.

The following procedure describes the steps required to connect or disconnect a headset that is already paired to the TS-550i.

To connect a paired headset and disconnect an active headset:

- Press the button.
- Dial **3** to access **3. Phone Settings**, then dial **12** to access **12. Bluetooth**.
- Dial 1 to access 1. Headset Management to display a list of paired headsets.
- Select a *Bluetooth* headset from the list of paired headsets using the navigation keys.
- Press the Connect softkey to disconnect the current headset and connect to the alternate headset.
- Press the button to exit the menu.

# **Deleting a Headset from the Paired List**

A Bluetooth headset can be removed from the Paired list. This is most useful when replacing an older or lost headset with a new one.

To remove a headset from the Paired list:

- Press the button.
- Dial 3 to access 3. Phone Settings, then dial 12 to access 12. Bluetooth.
- Dial 1 to access 1. Headset Management to display a list of paired headsets.
- Scroll through the list using the navigation keys to the Bluetooth headset you wish to remove.
   DO NOT press the Select softkey.
- Press the Right navigation button, then press the Delete softkey to remove this headset from the list
  of paired headsets.
- Press the button to exit the menu.

#### **Bluetooth Module Information**

The Bluetooth module has a universally unique identifier assigned to it. Example: 00:22:A5:21:AA:C1.

To view the UUID for the Bluetooth module installed in a TS-550i:

- Press the button.
- Dial 3 to access 3. Phone Settings, then dial 12 to access 12. Bluetooth.
- Dial 2 to access 2. Local Device Info. to display the UUID.
- Press the button to exit the menu.

#### **Connect Mode**

The *Bluetooth* module supports a Connect Mode that can, in some cases, save or reduce battery consumption on headsets. By default, the setting is **Off**. If enabled, there may be connectivity issues with certain headsets. If this is the case, please ensure this setting is set to **Off**.

To enable/disable the Connect Mode:

- Deactivate the headset by turning it off. Leave powered off for 2-3 minutes so feature can be enabled or disabled.
- 2. Press the button.
- 3. Dial 3 to access 3. Phone Settings, then dial 12 to access 12. Bluetooth.
- 4. Dial 3 to access 3. Connect Mode.
- 5. Press the **On** or **Off** softkey.
- 6. Press the button to exit the menu.

#### CALL PREFERENCES

Call Preferences define various call handling features of the phone.

# **Do Not Disturb**

When the DND (Do Not Disturb) feature is active, the phone does not notify the user of an incoming call. The phone system configuration determines routing of the incoming call while your phone is in DND mode.

Do Not Disturb is easiest enabled and disabled by pressing the button. When enabled, the LED on the key will be on. The LCD will also show a **DnD enabled** message.

An alternative method to toggle DND on or off is via the **Do Not Disturb** menu under **Call Preferences**.

To enable the DND operation:

- Press the button, then select 4. Call Preferences, then 1. Do Not Disturb.
- Press the On softkey to enable DND, or press the Off softkey to disable DND.

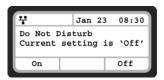

#### **Call Waiting**

With Call Waiting configured for a TalkSwitch extension, notification of a new incoming call is indicated via several methods. The dedicated extension button flashes to indicate the new call, and an optional beep tone is delivered over the existing conversation. In addition, the LCD displays the incoming Caller ID during the notification.

If Call Waiting is disabled, the phone will return a busy status to the phone system and it will handle the call accordingly. By default, Call Waiting is enabled on all TS-550i phones.

To enable/disable Call Waiting:

- Press the button, then select 4. Call Preferences, then 2. Call Waiting.
- Press the **On** softkey to enable Call Waiting, or press the **Off** softkey to disable Call Waiting.
- Press the **Back** softkey or the button to exit the menu.

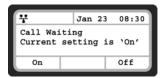

#### **Call Waiting Tone**

While in a call, the phone can provide a tone over the existing conversation to indicate a call waiting. To receive the tone, Call Waiting must also be enabled.

To enable/disable Call Waiting Tone:

- Press the button, then select 4. Call Preferences, then 3. Call Waiting Tone.
- Press the **On** softkey to enable Call Waiting Tone, or press the **Off** softkey to disable Call Waiting Tone.
- Press the **Back** softkey or the button to exit the menu.

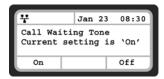

#### **Call Hold Ringback**

With Call Hold Ringback enabled, the phone rings if the first call is placed on hold then a second call is taken and terminated by hanging up the phone. It is a reminder that there is still a call on hold.

To enable/disable Call Hold Ringback:

- Press the button, then select 4. Call Preferences, then 4. Call Hold Ringback.
- Press the **On** softkey to enable hold ringback, or press the **Off** softkey to disable hold ringback.
- Press the **Back** softkey or the button to exit the menu.

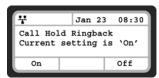

# **Message Waiting Tone**

When the notification of a new message is received, the Message LED flashes. As an option, a brief "stutter" dial tone will provide an audible indication for a message waiting when going off hook to place calls.

To enable/disable stutter dial tone for a message wait indication:

• Press the button, then select 4. Call Preferences, then 5. Msg Waiting Tone.

- Press the **On** softkey to enable stutter dial tone, or press the **Off** softkey to disable stutter dial tone.
- Press the **Back** softkey or the button to exit the menu.

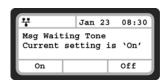

#### **Auto Answer**

For incoming calls, the phone can automatically engage the speakerphone or headset.

To enable/disable Auto Answer:

- Press the button, then select 4. Call Preferences, then 6. Auto Answer.
- Press the On softkey to enable Auto Answer, or press the Off softkey to disable Auto Answer.
- Press the Back softkey or the button to exit the menu.

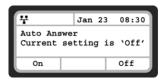

#### **Anonymous Call Block**

The TS-550i phone can block incoming calls with an anonymous caller ID.

To enable/disable Anonymous Call Blocking:

- Press the button, then select 4. Call Preferences, then 7. Anonymous Call Block.
- Press the On softkey to enable or press the Off softkey to disable Anonymous Call Blocking.
- Press the Back softkey or the button to exit the menu.

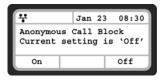

#### **Access Code Prefix**

The TS-550i phone can automatically prepend digits\* to a phone number dialed from the Missed Calls log, Received Calls log or Phone Book. For example, you should program a Hunt Group (ie. 9) if you normally dial **9** to reach an outside line. This will ensure that calls placed from the Call Logs or Phone Book are properly dialed out of the system.

To program an Access Code:

- Press the button, then select 4. Call Preferences, then 8. Access Code Prefix.
- Enter the digits that need to be prepended to all numbers dialed from the Call Logs or Phone Book.
- Press the **OK** softkey when complete.

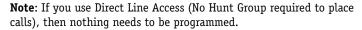

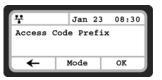

\* There is a configurable parameter in the web interface under **Call Preferences** to change the length of a number dialed before the phone will insert the Access Code. The default length is 6. Any numbers stored in a log or phone book will have the Access Code prepended if 6 or more digits in length.

#### **DIRECTORY**

#### **Phone Book**

The phone supports 80 contacts that can be entered via the phone or via the web interface. Each contact can have a ring type assigned. When a call is received from the contact, the specified ring signal is used to override the default ring type.

The **Phone Book** menu is accessed through the **LCD** menu or when assigned, a Phone Book flexible button. From the Phone Book menu, records may be added, edited, deleted or searched.

#### Adding a Phone Book Record

To simplify the addition of many contacts to the Phone Book, a comma delimited contact list file can be uploaded directly to the phone using the web interface.

#### **Loading a Contact List using a Web Browser**

Note: The contact list must use the following format: SpeedNumber,Name,PhoneNumber,Information (optional)

#### Example:

SpeedNumber, Name, Phone Number, Information

- 1,Joe Smith,6135551234,Head Office
- 2, Dave Jones, 6135552222, Ottawa
- 3, Samantha Davies, 8883331234
- 4, Scott Duff, 8004441111, sduff@abccompany.com

#### Important!

- The file *must* be saved in .csv format.
- The phone number field cannot contain spaces, dashes, decimals or other characters. Only use numbers.
- If a single digit is specified under the SpeedNumber column, then it will automatically be prepended with '0'. Example: 1 will be stored as speed dial 01.
- The number of entries cannot exceed 80.
- An optional header can be included at the beginning of the csv file as shown above. It is not required.

To load a csv file to a phone from a PC located on the same LAN as the phone:

- Log in to the phone via a web browser. To check the IP address of the phone, press the button, then select **8. Information**. The IP address of the phone will be visible. Write it down.
- From a web browser, enter the IP address of the phone in the address bar. Example: http://192.168.1.111
- Click on **Login**.
- Enter the username and password as required. User name: admin, Password: 23646.
- Once logged in, select **Phone Book** from the left navigation area.
- Click on the Browse... button and locate the csv file for upload to the phone.
- Once selected, click the **Upload** button. Once uploaded, the new data should be visible in the Phone Book table.
- Check all entries to ensure they are properly imported. If the file did not upload, please check the file contents to ensure no conditions exist that might cause the phone to reject the file.

#### To add entries to the Phone Book using the telephone interface

- Press the button, then select **5. Directory**, then **1. Phone Book**.
- Press the Add softkey.
- Enter a name for the new contact, then press the **OK** softkey.
- Enter a phone number, then press the **OK** softkey.
- Select the Ring tone to use when receiving a call from this contact, then press the Select softkey.
- Enter a Speed Number (00-79), then press the **OK** softkey. The phone adds the new contact to the Phone Book and returns to the

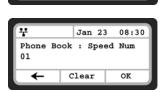

Down

Jan 23

Jan 23 Phone Book : Number

Jan 23

Mode

Mode

Phone Book : Name

Sammy

5555598

Phone Book : Ring Tone 3 Play

08:30

OK

08:30

OK

08:30

Select

abc

To enter alphanumeric characters, select the **Mode** softkey.

If no ring tone is defined for a Phone Book entry, the default ring tone is used.

#### **Editing a Contact**

Phone Book list.

If logged in via the web interface, then click the **Modify** button next to the contact you wish to edit, then change the information as required and save.

To edit a Phone Book contact from the phone:

- Press the button, then select **5. Directory**, then **1. Phone Book**.
- Select a contact to edit using the **Up** and **Down** navigation keys.
- Press the **Right** navigation button to scroll to the additional softkey options.
- Press the **Edit** softkey.
- If required, edit the name of the contact and press the **OK** softkey.

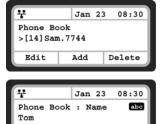

If required, edit the phone number and press the **OK** softkey.

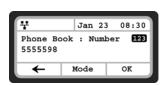

Mode

OK

 Select the Ring Tone to use when receiving a call from this contact and press the **OK** softkey.

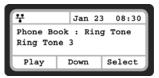

 If required, enter a new Speed Dial Number for the contact and press the **OK** softkey.

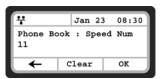

To enter alphanumeric characters, select the **Mode** softkey.

If no ring tone is defined for a Phone Book entry, the default ring tone is used.

#### Deleting a Phone Book Record

To delete a Phone Book record:

- Press the button, then select **5. Directory** then **1. Phone Book**.
- Select a contact to delete using the **Down** softkey.
- Press the Right navigation button to scroll to the additional softkey options.
- Press the **Delete** softkey.
- Confirm by selecting the Yes softkey. Caution: this action deletes the record from the Phone Book.

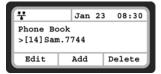

#### **Deleting All Records**

To delete all Phone Book records:

- Press the button, then select **5. Directory** then **1. Phone Book**.
- Press the Right navigation button to scroll to the additional softkey options.
- Press the **DelAll** softkey.
- Press the Yes softkey to confirm deletion of all contacts or No to retain the contacts and return to the Phone Book.

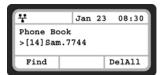

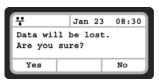

#### Searching the Phone Book

To search for the Phone Book using either Name or Number:

- Press the button, then select **5. Directory** then **1. Phone Book**.
- Press the **Right** navigation button to scroll to the additional softkey options.
- Press the Find softkey.

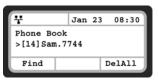

• Input a search keyword, and press the **OK** softkey.

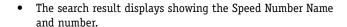

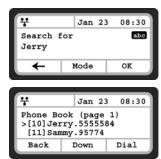

To enter alphanumeric characters, select the **Mode** softkey. Refer to **Appendix B** for the character mapping of dial pad digits.

#### Dialing from the Phone Book

To dial a number from the Phone Book:

- Press the button, then select 5. Directory then 1. Phone Book.
- Select a contact to dial using the **Down** softkey or search using the **Find** softkey.
- Press the **Dial** softkey to place the call.

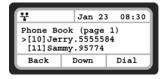

To dial a contact using a flexible button programmed for Phone Book access:

- Press the button while the phone is idle.
- Select a contact to dial using the **Down** softkey or search using the **Find** softkey.
- Press the Dial softkey to place the call.

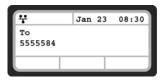

#### Call Log

The phone stores logs to track inbound and outbound calls. There are 3 separate logs that support 100 entries each. The memory for the logs is circular so if the logs are not cleared when the capacity reaches 100, the oldest entries are automatically overwritten by new entries.

Missed Calls stores any calls that were unanswered. Received Calls stores calls that were answered. Outgoing Calls stores all calls placed from this phone.

To access the Call Logs:

- Press the **Call Logs** softkey while the phone is idle.
- Alternatively, press the button, then select **5. Directory** then **2. Call Log**.
- Press 1 to access Missed Calls, 2 to access Received Calls or 3 to access Outgoing Calls.

#### Dialing from a Log

Calls can be made directly from the logs. In the case of the Missed and Received call logs, the Access Code Prefix is automatically inserted if configured. This is important if you normally are required to dial a hunt group to access an outside line. For the Outgoing Calls log, the number is dialed exactly as shown.

To dial from a log:

• While viewing an entry, press the **Dial** softkey.

To edit an entry before placing a call:

- While viewing an entry, press the Right navigation button, then press the Edit softkey.
- A cursor is placed at the beginning of the phone number. Enter the digits required, then press the Dial softkey.

#### Deleting (single or all entries)

To delete a single entry:

- While viewing an entry, press the **Right** navigation button, then press the **Delete** softkey.
- Press **Yes** to delete the entry or **No** to keep the entry.

To delete all entries:

- While viewing an entry, press the Right navigation button twice, then press the Del All softkey.
- Press Yes to delete the entire log or No to keep the log.

#### Saving an Entry to the Phone Book

To save an entry to the phonebook:

- While viewing an entry, press the **Right** navigation button, then press the **Save** softkey.
- Press OK to store the current name or edit/add a name, then press OK.
- Confirm the phone number or edit as is necessary. If an Access Code
  Prefix (hunt group number) has been configured for the phone, do
  not add a hunt group prefix. Calls placed from the Phone Book will
  automatically have the the configured Access Code Prefix inserted.
  Press OK to continue.

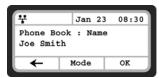

- Optionally, select a ring tone that will be used when the Call ID is matched for inbound calls. Set to
  Defaults will use the default ring cadence and tone. Press Select to continue.
- Assign an available 2-digit speed dial number (00–79), then press **OK**. This number can be used to quick dial. For example, if stored as 02, simply dial **O2** then lift the receiver to place the speed dial call.

#### **SET TO DEFAULTS**

If required, the phone configuration can be returned to the original factory default settings.

To default the configuration:

- Press the button, then select 6. Default.
- Press the Yes softkey to set the phone to factory defaults, or press No to cancel.

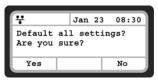

Defaulting the phone requires a reboot. When you leave the menu (press the **Back** softkey), you will receive a reboot notice. Press the **Yes** softkey to reboot the phone now. The configuration will not use default values until the phone is rebooted. If looking to re-register the phone that has been preconfigured as an extension to a TalkSwitch system on the same LAN, reboot the phone again by pressing the button, then select **9. Reboot**. Press the **Yes** softkey to reboot the phone.

Returning the phone to factory defaults deletes any previously customized settings.

#### LOCK/UNLOCK CONFIG

If required, some of the critical configuration parameters can be locked to prevent accidental changes. These include Network settings, SIP setting and Flexible key assignments.

To lock portions of the configuration:

- Press the button, then select 7. Lock/Unlock Config.
- Enter a password then press **OK**.
- Confirm the password then press OK.
- · Store the password somewhere for future reference.
- Once assigned, select 7. Lock/Unlock Config to lock the config.
- To unlock the config, press the button, then select 7. Lock/ Unlock Config.
- Enter the password, then press **OK**.

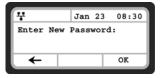

#### **INFORMATION**

The TS-550i phone provides the means to quickly view the network parameters (IP address, default gateway address, and subnet-mask), server IP addresses (SIP serveres, TFTP server, and SNTP server), results of the last file download attempt, boot version, hardware and firmware version.

- Press the button, then select 8. Information.
- Press the **Up** or **Down** softkeys to scroll through the parameters.

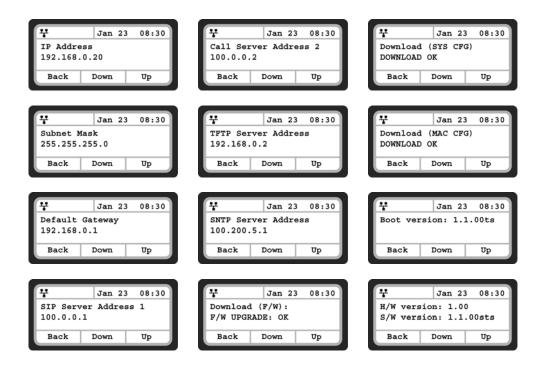

• Press the button to exit the menu.

#### **REBOOT**

After changing certain parameters, the phone will require a reboot to utilize the settings. These settings include the following:

- Network Configuration settings
- TFTP Server Address settings
- Software Update settings
- Default settings
- After a TalkSwitch phone system firmware update, new features might be enabled so a reboot is a good idea to ensure consistent behavior.

To reboot the phone:

- Press the button, then select **9. Reboot**.
- Press the Yes softkey to reboot the phone, or press No to cancel this menu.
- If you press No, any parameter changes will only update after the next reboot.

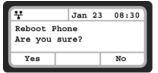

## **USING WEB MANAGER FOR CONFIGURATION**

The Web Manager is a web-based tool for configuring phone parameters. The Web Manager has access to all parameters including some not available through the LCD Configuration Menu. It also provides for an easier method to view, make changes or load a contact list to the phone book. Please note that if used with a TalkSwitch phone system (or other system) which automatically provides the configuration for the phone, then many key parameters should not be changed as they will revert to their preconfigured settings after the phone is rebooted and retrieves a configuration file.

#### **LOGIN & SITE MAP**

- Point your browser at the IP address currently assigned to the TS-550i phone.
   Example: http://150.150.255.251.
- To confirm the address from the phone, press the button, then 8. Upon a successful attempt, the following page will be visible.

## TS-550i Web Manager

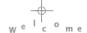

Only the registered users can access.

Copyright@2008 Talkswitch. All Rights Reserved.

- Click LOGIN
- Enter admin for the User name and 23646 for the password to gain access.

37

• Once logged in, the following **Site Map** page is loaded.

| TS-550i                    | Site Map                                                                                                    |                                                                                                    |  |  |  |
|----------------------------|----------------------------------------------------------------------------------------------------|----------------------------------------------------------------------------------------------------|--|--|--|
| Web Manager<br>(SIP)       | <u>VoIP Configuration</u>                                                                                   | LAN Configuration                                                                                                   |  |  |  |
| VoIP Configuration         | SIP Configuration                                                                                           | Network Mode Selection (Static,DHCP) IP Address,Subnet Mask, Gateway Primary/Secondary DNS Address Domain Name. CDP |  |  |  |
| LAN Configuration          | Call Preferences                                                                                            | Routing Table Configuration                                                                                         |  |  |  |
| Call Preferences           | Block CallerID/AnonymousCall Allow Call/Msg/Hold Notification Tone                                          | Current Routing Table Add Entry                                                                                     |  |  |  |
| Dial Plan                  | Auto Answer Call Forwarding                                                                                 | Delete Entry Digit Map                                                                                              |  |  |  |
| Phone Information          | Direct Call                                                                                                 | Digit Map                                                                                                    |  |  |  |
| Phone Settings             | Phone Information Version Information                                                                       | Phone Settings<br>Ringer Type/Off                                                                                   |  |  |  |
| Phone Book                 | Phone Name<br>Change Password                                                                               | DTMF Payload/Relay/Duration Frame Duration                                                                          |  |  |  |
| Programmable Keys          | g                                                                                                    | Headset Auto Mode<br>Line Number & Outgoing Call Lock                                                               |  |  |  |
| Call Log                   |                                                                                                    | Speed Number Usage & One-touch Pickup<br>Hide Download Flag Menu on LCD                                             |  |  |  |
| Network Time Configuration | <u>Phone Book</u>                                                                                           | <u>Programmable Keys</u>                                                                                            |  |  |  |
| Upgrade Configuration      | Current Phone Book List<br>Add/Delete/Modify Phone Book Entry<br>Upload/Download Phone Book List            | Current Programmable Key Setting<br>Add/Delete/Modify Programmable Key<br>Setting                                   |  |  |  |
| QoS Configuration          | Call Log                                                                                                    | Network Time Configuration                                                                                          |  |  |  |
| Load Default Configuration | Missed/Incoming/Outgoing call Log                                                                           | SNTP Server Address                                                                                                 |  |  |  |
| Reboot                     |                                                                                                    | TimeZone, Time format, Date format<br>DST(Daylight Saving Time) Selection                                           |  |  |  |
|                            | <u> Upgrade Configuration</u>                                                                               | OoS Configuration                                                                                                   |  |  |  |
| talkswitch                 | Upgrade Result<br>TFTP Server Address, HTTP/HTTPS<br>Settings<br>Configure S/W & Config. file download flag | Diffserv Configuration<br>IEEE 802.1Q<br>Jitter Buffer                                                              |  |  |  |
|                            | Smart Upgrade  Load Default Configuration                                                                   | Reboot                                                                                                    |  |  |  |
|                            | Load Default Corriguration  Load Defaultvalue(Factory setting)                                              | Reboot                                                                                                    |  |  |  |

The **Site Map** page is divided into 2 sections: the left hand navigation menu and page content on the right side for the various sections. Select the desired page from either the navigation menu or the site map.

#### **VOIP CONFIGURATION**

| TS-550i<br>Web Manager<br>(SIP) |                               |                                          | VoIP Configuration                           | ı                                      |        |  |  |
|---------------------------------|-------------------------------|------------------------------------------|----------------------------------------------|----------------------------------------|--------|--|--|
| VolP Configuration              |                               |                                          |                                              |                                        |        |  |  |
| LAN Configuration               | Line 1 Line 2 Common Settings |                                          |                                              |                                        |        |  |  |
| Call Preferences                | COITIII                       | ion settings                             |                                              |                                        |        |  |  |
| Dial Plan                       |                               |                                          | Line Settings                                |                                        |        |  |  |
| Phone Information               |                               | 192.168.0.200                            | Proxy Address                                | 192.168.0.200                          |        |  |  |
| Phone Settings                  |                               | 5060                                     | Proxy Port                                   | 5060                                   |        |  |  |
| -                               |                               | 158 Joe Smith                            | Display Name                                 | 158 Joe Smith                          | i      |  |  |
| Phone Book                      |                               | 158                                      | Name                                         | 158                                    | j      |  |  |
| Programmable Keys               |                               | 001A7E158                                | Authentication                               | 001A7E158                              | 1      |  |  |
| Call Log                        |                               |                                          | Name<br>Authentication                       |                                        |        |  |  |
| Network Time Configuration      | Line 1                        |                                          | Password                                     | •••••                                  | Line 2 |  |  |
| Upgrade Configuration           | (TOP)                         | Private V                                | Line Type                                    | Private 💌                              | (TOP)  |  |  |
| QoS Configuration               | Ĭ <i>′</i>                    |                                          | BLA Primary<br>Address                       |                                        | ]      |  |  |
| Load Default Configuration      |                               |                                          | Extension for DSS                            |                                        | ]      |  |  |
| Reboot                          |                               | Default ring 🔻                           | Ring Type                                    | Default ring 🗸                         |        |  |  |
|                                 |                               | Not Use 💌                                | Delayed Ring                                 | NotUse 🗸                               |        |  |  |
| talkswitch                      |                               | Disable 🕶                                | Auto Answer                                  | Disable 🕶                              |        |  |  |
|                                 |                               | ок                                       | Registration<br>Status                       | ок                                     |        |  |  |
|                                 |                               | Co                                       | mmon Settings                                | (TOP)                                  |        |  |  |
|                                 |                               | Outbound Proxy<br>Address                | 192.168.0.200                                |                                        |        |  |  |
|                                 |                               | Outbound Proxy<br>Port                   | 5060                                         |                                        |        |  |  |
|                                 |                               | Backup Proxy<br>Address                  |                                              |                                        |        |  |  |
|                                 | ŀ                             | Backup Proxy Port                        | 5060                                         |                                        | -      |  |  |
|                                 | L                             | Domain                                   |                                              |                                        |        |  |  |
|                                 |                               | VMS Address                              | tsvm                                         |                                        |        |  |  |
|                                 | <u></u>                       | Proxy Registration<br>Registration Timer | enable V                                     |                                        |        |  |  |
|                                 | Ľ                             | (sec)                                    | 3600                                         |                                        |        |  |  |
|                                 | L                             | Local UDP Port                           | 5130                                         |                                        |        |  |  |
|                                 | L                             | Local TCP Port                           | 5060                                         |                                        | _      |  |  |
|                                 | Ļ                             | Local TLS Port                           | 5061                                         |                                        |        |  |  |
|                                 | L                             | TCP Port                                 | 5060                                         |                                        | -      |  |  |
|                                 | Ļ                             | TLS Port                                 | 5061                                         |                                        | -      |  |  |
|                                 |                               | Transport Mode                           |                                              | 28_HMAC_SHA1_80 V<br>28_HMAC_SHA1_80 V |        |  |  |
|                                 | Ė                             | Start Rtp Port                           | 4000                                         |                                        |        |  |  |
|                                 |                               | SRTP                                     | 1.<br>disable AES_CM_128<br>2.<br>ARIA_CM_19 | 8_HMAC_SHA1_80 V                       |        |  |  |
|                                 |                               | Codec Priority                           | 1. PCMU  2. PCM<br>3. G729  4. G72           | AN AN                                  |        |  |  |
|                                 |                               | Centralized<br>Conference                | disable V URL                                |                                        |        |  |  |
|                                 |                               | Dialog BLF                               | enable 🕶                                     |                                        |        |  |  |
|                                 |                               | OPTIONS Timer<br>(sec)                   | ○ Off                                        | 00)                                    |        |  |  |
|                                 |                               | STUN Server<br>Address                   |                                              |                                        |        |  |  |
|                                 | L                             | MWI Usage                                | enable 🕶                                     |                                        |        |  |  |
|                                 | _                             |                                          | Save                                         |                                        | _      |  |  |
|                                 | Re                            | eturn to the Site Map                    |                                              |                                        |        |  |  |

At the top of the **VoIP Configuration** page is a table indicating the SIP lines available. Selecting a line from the list will display the characteristics assigned for the line. If the phone is provisioned with a TalkSwitch system, these values will automatically be assigned.

#### Line based parameters

- **Proxy Address:** The IP address or FQDN of the phone system, SIP server or SIP proxy.
- Proxy Port: The server port for incoming SIP requests and outgoing responses.
- **Display Name:** The name used for outgoing Caller ID. The display name assigned for Line 1 also displays on the LCD display when idle.
- **Name:** The name (phone number) used during registration. The name is generally the telephone number or the SIP user ID assigned by the administrator or service provider.
- Authentication Name: The user ID for authentication of the line with the phone system or SIP server/service.
- Authentication Password: The password for authentication of the line with the phone system or SIP server/service.
- Line Type: The type of line. Private, Shared (BLA), or DSS line.
- **BLA Primary Address:** If the line is set to BLA, enter the IP address or FQDN of the server providing BLA status to the phone.
- Extension for DSS: The extension number associated with the line when the type is DSS. Do not enter an extension number unless the Line Type is set to DSS.
- **Ring Type:** Sets the ring tone for incoming calls on the line. The Ring Type can be Set as Default, Ringer Off or Ring type 1 to 4, 101 to 105 or 201 to 205. The default ring is configured under the **Phone Settings** menu.
- **Delayed Ring:** Delays the audible notification (ring) for a line. The delay is set in 1-second increments from 0 (no delay) to 10 seconds.
- Auto Answer: If enabled, the phone will automatically enter speakerphone mode for incoming calls
  on this line.
- **Registration Status:** Shows the registration status of the phone. Refresh the page if it doesn't match the status indicated on the phone.

#### **General Parameters**

- **Outbound Proxy Address:** The IP address or FQDN of the outbound proxy server to receive SIP requests in place of the line-based Proxy Server.
- Outbound Proxy Port: The port of the outbound proxy server.
- Backup Proxy Address: The IP address or FQDN of the backup proxy server, used when the connection
  with the primary proxy times-out.
- **Backup Proxy Port:** The port of the backup proxy server.
- **Domain:** The domain for SIP service when the service provider desires to use a specific SIP domain.
- VMS Address: The address (IP or phone number) of the Voice Mail Server.
- **Proxy Registration:** Enables SIP registration to the proxy. This parameter is ignored if an Outbound Proxy Address is not defined.
- Registration Timer: Sets the interval (in seconds) between SIP registration renewal attempts.
- Local UDP Port: The UDP port used on the LAN for sending and receiving SIP packets.
- Local TCP Port: The TCP port used on the LAN for sending and receiving SIP packets.
- Local TLS Port: The TLS port used on the LAN for sending and receiving SIP packets.
- **TCP Port:** The TCP port used on the LAN for sending and receiving SIP packets.
- TLS Port: The TLS port used on the LAN for sending and receiving SIP packets.
- **Transport Mode:** The packet transport mode for voice traffic. UDP is most widely used by most services. TalkSwitch phone systems use UDP.

- Start RTP Port: The starting port for used for Real-time Transport Protocol (voice) packets.
- SRTP: Enable if required by the system or service provider.
- Codec Priority: Select the priority for audio codecs.
- **Centralized Conference:** This parameter enables or disables server control and processing of conferences. When enabled, the server provides a single RTP stream for the conference. When disabled, the phone processes separate RTP streams for each participant, maximum 3-parties. A URL is required for centralized conference. TalkSwitch does not use centralized conference.
- Dialog BLF: This parameter enables or disables use of the Broadsoft BLF function that provides a
  location for BLF (Busy Lamp Field) indications for all DSS line types. If enabled, enter the URL of BLF
  server where the status information will be retrieved.
- **Options Timer:** This timer sets the SIP options interval.
- STUN Server Address: If required, enter a STUN server IP address or FQDN.
- MWI Usage: Enable for indication of new messages for the registered voicemail system.

When done, press the **Save** button to store settings to the phone.

Changing the proxy server address, proxy port, outbound proxy, backup proxy, VMS address or local UDP port requires a reboot of the phone.

#### LAN CONFIGURATION

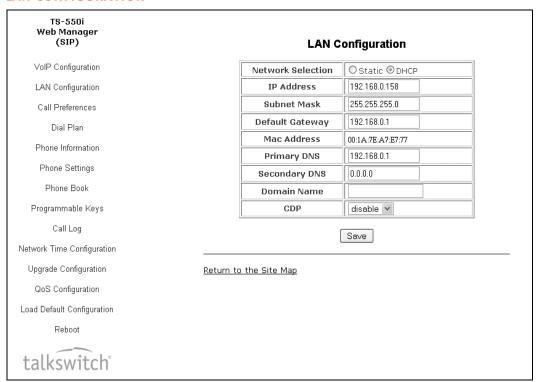

The **LAN Configuration** page is used to set the network parameters required for proper operation when connected to a LAN. If using DHCP, then the values should be automatically filled and no edits required. For manual configuration, see the network administrator for IP information.

#### **LAN Configuration**

- Network Selection: Select Static or DHCP. If Static selected, then manually assign the required IP
  parameters.
- IP address: A valid IP address is required for the phone.
- Subnet Mask: Enter the subnet mask for the LAN.
- Default Gateway: Enter the default gateway IP address of the LAN.
- Mac Address: Shows the MAC address of the phone LAN port. Not editable.
- **Primary DNS:** IP address of the primary DNS server.
- Secondary DNS: IP address of an auxiliary DNS server. Optional
- Domain Name: Domain name for the LAN. Optional
- CDP: Enable or disable for the use of the Cisco Discovery Protocol used for VLAN ID.

When complete, select the Save button to store the new values to the phone.

The MAC address is fixed and cannot be modified.

The IP address, subnet mask, etc. can only be changed if the static Network Mode is assigned.

Changing any values on the LAN page requires a reboot.

42 TS-550i USER GUIDE

#### **CALL PREFERENCES**

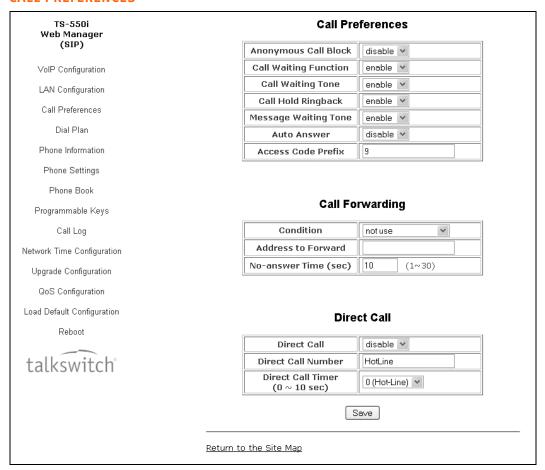

Most of the call preference parameters can be altered according to the user's requirements.

#### **Call Preferences**

- Anonymous Call Block: When enabled, the phone blocks incoming calls with an anonymous Caller ID.
- Call Waiting Function: When enabled, the phone will accept additional calls and notify the user visually of the incoming call while in a conversation. If disabled, no additional calls are accepted and the system will follow the busy response configuration.
- Call Waiting Tone: When enabled, a tone is played to the user along with Caller ID information to announce the new call.
- **Call Hold Ringback:** When enabled, the phone rings if the user has taken a 2nd call then terminated the call with another caller still on hold.
- **Message Waiting Tone:** When enabled, a stutter dial tone is played when first going off-hook and a new message is waiting. The visual LED notification is always enabled for voicemail notification.
- Auto Answer: When enabled, it will automatically activate the speakerphone or headset when an
  incoming call is received.
- Access Code Prefix: To simplify dialing from the Phonebook or Call Logs, enter a hunt group (9, 81-88) that you would like the phone to use as aprefix to place calls using the specified hunt group. If direct line access is enabled for the extension, then leave blank.

- **Call Forwarding:** is not supported directly by the TalkSwitch phone. Call forwarding is configured in the TalkSwitch system for busy, no answer and DND conditions for the extension.
- **Direct Call (Hotline/Warm-Line):** When used with the TalkSwitch system, the feature is controlled by the configuration in the software for this extension. No configuration is required.
  - Direct Call: when enabled, places a call to a predefined destination automatically when the phone
    goes off hook.
  - **Direct Call Number:** defines the destination for a direct call.
  - **Direct Call Timer:** sets a delay timer for Warm-Line operation. The timer specifies the period before placing a direct call. The timer supports 1 second increments from zero (0) to ten (10) seconds. For Hotline operation, set the timer to zero (0) seconds.

To modify parameters on the Call Preferences screen:

- Select the desired parameter and enter or select the new values.
- When complete, select the **Save** button to save the new values to the phone.

#### DIAL PLAN

The phone incorporates a dial plan, which monitors the user-dialed digits for patterns matching the dial plan number. If a match occurs, the phone modifies the digits and processes the call using the configured script in the dial plan. The phone supports a digit map plan or routing table plan. If used with the TalkSwitch system, then these maps are automatically generated.

#### **Routing Table**

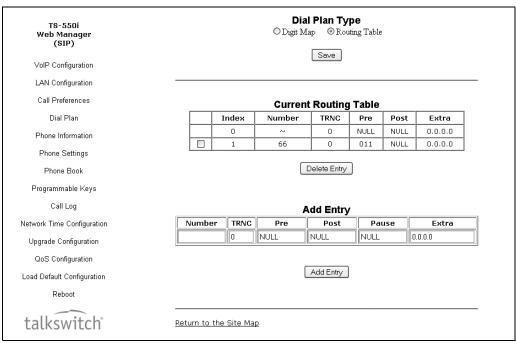

Up to fifty (50) dial plan numbers may be defined in the Routing Table. Specific entries for the Routing Table are:

- Number: The digit pattern to match with the user-dialed digits.
- TRNC: Defines the number of digits to delete (truncate) from the number dialed.
- Pre: Defines the digits to insert in front of the number (including if truncated).

- **Post:** Defines the digits to insert at the end of the number (including if truncated).
- **Pause:** Defines the position in the number where, if matched, the phone will pause for additional digits before processing the call. The pause duration is programmable under the **Dial** section of the configuration file and has a default of 5 seconds.
- Extra: IP address of SIP device to send a call if a match occurs. The call is placed to the IP address in place of the modified number.

Special characters can be used for special cases.

| ? | matches any single digit.                     |
|---|-----------------------------------------------|
| ~ | matches a string of characters of any length. |
| , | locates the position of a pause.              |
|   | returns dial tone.                            |

The following are examples of dial plans using the Routing Table.

#### Simple Dial Plan

#### **Customer requirements**

Process the call after any seven-digit number is dialed or if the Operator is dialed - 0.

| Number  | TRNC | Pre  | Post | Pause | Extra   |
|---------|------|------|------|-------|---------|
| 0?????? | 0    | NULL | NULL | ?,    | 0.0.0.0 |
| ??????? | 0    | NULL | NULL | NULL  | 0.0.0.0 |

From the above table, if the user dials 0 as the first digit, the phone will pause for additional digits. After the pause, if no additional digits are dialed, the phone places a call to the Operator. In addition, after the user dials any seven digits, the call is processed.

#### Complex Dial Plan

#### **Customer requirements**

Process the call after the local Operator at 0, long distance Operator at 00, a four-digit local extension number starting with 3, 4 or 5, a seven-digit local number prefixed by an 8, two-digit number preceded by star (\*), a ten-digit long distance number prefixed by 91, or an international number starting with 9011 is dialed.

| Number     | TRNC | Pre  | Post | Pause | Extra   |
|------------|------|------|------|-------|---------|
| 0?         | 0    | NULL | NULL | ?,    | 0.0.0.0 |
| 00         | 0    | NULL | NULL | NULL  | 0.0.0.0 |
| 3???       | 0    | NULL | NULL | NULL  | 0.0.0.0 |
| 4???       | 0    | NULL | NULL | NULL  | 0.0.0.0 |
| 5???       | 0    | NULL | NULL | NULL  | 0.0.0.0 |
| 8???????   | 0    | NULL | NULL | NULL  | 0.0.0.0 |
| *??        | 0    | NULL | NULL | NULL  | 0.0.0.0 |
| 91???????? | 0    | NULL | NULL | NULL  | 0.0.0.0 |
| 0 9011~    | 0    | NULL | NULL | NULL  | 0.0.0.0 |

#### 2nd Dial Tone

#### **Customer requirements**

To provide second dial tone after a 9 is dialed, establish a Dial Plan as below.

| Number | TRNC | Pre  | Post | Pause | Extra   |
|--------|------|------|------|-------|---------|
| 9.~    | 0    | NULL | NULL | ?,    | 0.0.0.0 |

To change Routing Table parameters:

- Select Routing Table under the Dial Plan Type.
- Enter the desired values into the respective boxes.
- Select the **Add Entry** button.

To delete an entry from the Current Routing Table:

- Select the checkbox in front of the desired entry.
- Click the **Delete Entry** button.

To delete all the entries:

- Enter **all** as the index.
- Click the **Delete Entry** button.

46 TS-550i USER GUIDE

#### **Digit Map Table**

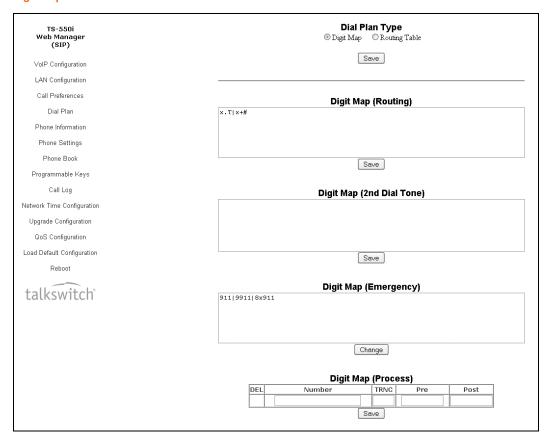

Using the **Digit Map Table**, a string of 512 characters may be entered to define the dial plan. Within the string, individual numbers are entered, separated by a '|'. In addition to dial pad digits, special characters may be entered as follows:

| Х  | matches any single digit (0 to 9).                                                                                                    |
|----|----------------------------------------------------------------------------------------------------|
| T  | inserts a timed pause for additional digits.                                                                                                    |
| •  | matches any number of occurrences of a digit, including zero occurrences and includes special character matches.                                      |
| +  | matches any number of occurrences of the previous match, including special characters.                                                                |
| [] | matches a digit from a group of digits. This character combination is used with "." to define a range, [2-6] matches any digit from 2 to 6 inclusive. |

The dial plan can include modification of a matching dialed number before call set-up. The Digit Map Process defines the modification procedures for a number. The process may include:

- TRNC: Defines the number of digits to delete (truncate) from the number dialed.
- **Pre:** Defines the digits to insert in front of the number (including if truncated).
- Post: Defines the digits to insert at the end of the number (including if truncated).

The following are examples of dial plans using the digit map tables.

#### Simple Dial Plan

#### Customer requirement

Process the call after any seven-digit number is dialed or if the Operator is dialed - 0.

Digit map routing entry

The digit map of this Dial Plan is (OT|xxxxxxx).

From this map, if the user dials 0 as the first digit, the phone will wait for the pause time for additional digits. After the pause, if no additional digits are dialed, the phone places a call to the Operator. In addition, after the user dials any seven digits, the call is processed.

#### Complex Dial Plan

#### Customer requirement

Process the call after the local Operator at 0, long distance Operator at 00, a four-digit local extension number starting with 3, 4 or 5, a seven-digit local number prefixed by an 8, two-digit number preceded by star (\*), a ten digit long distance number prefixed by 91, or an international number starting with 9011 is dialed

Digit map routing entry

The dial plan for this is (0T|00T|[3-5]xxx|8xxxxxxx|\*xx|91xxxxxxxxx|9011x.T).

#### 2nd Dial Tone

A second 512-character string map is employed to provide 2nd Dial Tone.

#### **Customer requirements**

To provide second dial tone after a 9 is dialed, establish a Dial Plan as below.

In the Digit Map (2nd Dial Tone) text box, the dial plan for this is (9|).

To change Digit Map Table parameters:

- Select Digit Map under the Dial Plan Type.
- Enter the desired values into the Digit Map (Routing) box.
- Select the Save button.

To set-up or change a Digit Map to provide 2nd Dial Tone.

- Enter the digits in the Digit Map (2nd Dial Tone) box.
- Select the **Save** button.

To modify a Digit Map process:

- Enter the digits in the Digit Map (Process) boxes.
- Select the **Save** button.

To delete a Digit Map process:

- Select the **DEL** checkbox.
- Select the Save button.

#### PHONE INFORMATION

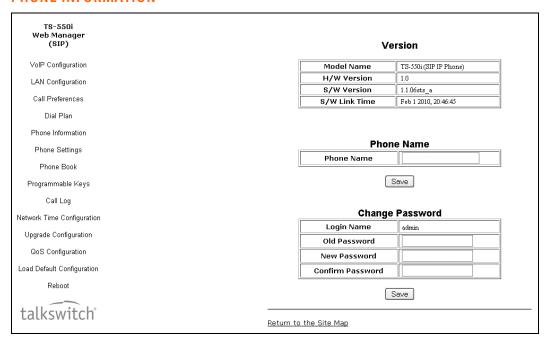

The **Phone Information** page displays useful information for the TS-550i phone. In addition, it is possible to change the Web Manager password from this page.

To change the phone name:

- Enter the desired name.
- When complete, press the Save button.

To change the password:

- Enter the existing password.
- Enter the new password then confirm.
- When complete, press the **Save** button.

EVERY CALL COUNTS

49

#### PHONE SETTINGS

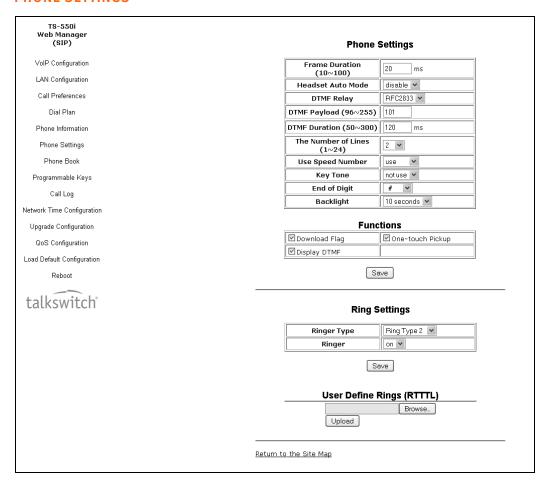

The **Phone Settings** page contains a mix of parameters that should only be changed if familiar with the resulting change.

#### **Phone Settings**

- Frame Duration: Sets the interval to send/receive RTP packets in milliseconds. Do not change this value if you do not understand the settings.
- Headset Auto Mode: When enabled, the phone will switch to the headset port when calls are placed from the phonebook or call logs.
- DTMF Relay: Configure the method for DTMF signaling (in-band, out-of-band or negotiate). Do not
  change this value if you do not understand the settings.
- **DTMF Payload:** Configure the payload type for DTMF signals according to RFC 2833. Do not change this value if you do not understand the settings.
- DTMF Duration: Configure the duration of DTMF signals sent from the phone in milliseconds. Do not
  change this value if you do not understand the settings.
- **The Number of Lines:** Sets the number of flexible buttons allocated for lines. The minimum is one (1). The maximum number of line buttons is the maximum number of buttons available on the phone. If using buttons for SIP accounts, then set the number of lines to match the number of accounts to be

used or depth per account. For example, selecting 2 lines but configuring the same phone number for both lines will allow for 2 calls per button to be handled for a total of 4 calls. Do not change this value if you do not understand the settings.

- Use Speed Number: Enable or disable using 2-digit dialing to dial contacts from the Phone Book.
- **Key Tone:** enables or disables the tone generated when a button on the phone is pressed.
- End of Digit: A digit can be specified for terminating a dialing string. # is the default.
- Backlight: Set the duration that the backlight will remain on after any interaction with the phone.

#### **Functions**

- **Download Flag:** Enables the visibility of the S/W and configuration download flags functions under the **LCD Configuration Menu**.
- **One-touch Pickup:** When enabled, pressing a line button will connect the call to the speakerphone or headset. If One-touch Pickup is disabled, the phone will instead display the call status when a line button is pressed. The call does not connect to the speakerphone or handset unless the button is pressed a second time.
- Display DTMF: If disabled, digits entered after a call is placed will not appear. This is useful for security purposes where a PIN code or Access Code is required to gain access to external lines or features.

#### **Ring Settings**

- **Ringer Type:** Sets the default ring type from one of 14 ring signals.
- **Ringer:** Set to On to enable the ringer or Off for no ring. The phone will still show Caller ID and flash the LED light associated to the line.

#### **User Define Rings (RTTTL)**

• Add and delete user-defined rings (RTTTL text format). The **Browse** button can be used to find and upload an RTTTL file for use. The RTTTL file must be uploaded before it can be assigned for use as the Ring Type. Up to five (5) RTTTL ring types, no greater than 512 characters, may be stored in the phone. Do not change this value if you do not understand the settings.

To modify Phone Setting parameters:

- Select the parameter.
- Enter the new value or select a value from the drop-down menu.
- When complete, press the Save button.

Changing DTMF Payload, Frame Duration or DTMF Relay requires a reboot of the phone.

#### **PHONE BOOK**

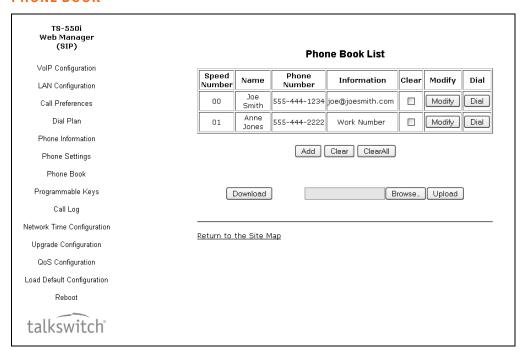

The phone includes an internal Phone Book with 80 contact records. Calls to a contact can be made using the Speed number (00–79). Records may be added, edited, deleted or searched from the phone interface via the Phone Book section under the Directory.

To add a Phone Book entry:

Click the Add button and enter the new values. Information is purely an optional field. For example, you might enter company names or e-mail addresses if desired.

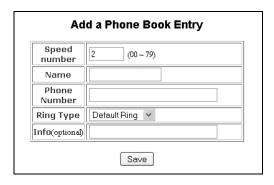

When complete, select the Save button to store the record.

To modify an entry:

- Select Modify for the desired record and enter the new values in the Phone Book Entry screen.
- When complete, select Save to store the modified record.

To place a call using the Phone Book:

• Click the **Dial** button for the desired contact.

To delete specific entries from the Phone Book:

• Click the Clear box for the desired records and select the Clear button to delete checked records.

To delete all entries from Phone Book:

Select the ClearAll button.

The Phone Book can be downloaded or uploaded to and from a \*.csv formatted file. To upload/download:

- Click the **Browse** button and locate the desired csv file on your PC.
- Select **Upload** or **Download**, as desired.

#### Loading a contact list using a web browser

Note: The contact list must use the following format:

#### SpeedNumber, Name, Phone Number, Information (optional)

#### Example.

SpeedNumber, Name, Phone Number, Information

- 1, Joe Smith, 6135551234, Head Office
- 2.Dave Jones.6135552222.Ottawa
- 3, Samantha Davies, 8883331234
- 4,Scott Duff,8004441111,sduff@abccompany.com

#### Important!

- The file *must* be saved in .csv format.
- The phone number field cannot contain spaces, dashes, decimals or other characters. Only use numbers.
- If a single digit is specified under the SpeedNumber column, then it will automatically be pre-pended with 0. Example: 1 will be stored as speed dial 01.
- The number of entries cannot exceed 80.
- An optional header can be included at the beginning of the csv file as shown above. It is not required.

#### Downloading the phone book to a file on a PC using a web browser

To backup the phone book to a file:

- Press the **Download** button to save the records in a csv format.
- We recommend you select the option to save to a location on the PC rather than open directly to
  ensure data integrity in case any phone numbers begin with zeros as Excel™ and other applications
  will strip the zeros from the beginning of any numerical string.

Note for importing csv files into Excel™ that contain phone numbers which have a leading 0:

- 1. Open  $Excel^{\text{\tiny TM}}$  and create a new worksheet.
- 2. From the Excel™ menu, select **Data > Import External Data**.
- 3. Select the csv file to import and proceed.
- 4. Select comma as the delimiter (if csv).
- 5. For column values, select *Text* format for the column containing the phone number.

Once imported, the phone numbers with leading zeros should be in the proper format.

#### **PROGRAMMABLE KEYS**

| TS-550i<br>Web Manager                                      |               | Programmable                 | Key Assignment |     |
|-------------------------------------------------------------|---------------|------------------------------|----------------|-----|
| (SIP)  VoIP Configuration                                   | F1            | [private LINE] 158 Joe Smith | None Label     | F13 |
| LAN Configuration  Call Preferences  Dial Plan              | F2            | [private LINE] 158 Joe Smith | None Label     | F14 |
| Phone Information Phone Settings                            | F3            | Intercom V                   | None V Label   | F15 |
| Phone Book<br>Programmable Keys<br>Call Log                 | F4            | PFK/BLF e115  Label          | None Label     | F16 |
| Call Log  Network Time Configuration  Upgrade Configuration | F5            | PFK/BLF c11 Label            | None V         | F17 |
| QoS Configuration  Load Default Configuration               | F6            | PFK/BLF c12 Label            | None Label     | F18 |
| talkswitch*                                                 | F7            | Speed Dial 555-1234  Label   | None Label     | F19 |
|                                                             | F8            | Conference V                 | None Label     | F20 |
|                                                             | F9            | Ringer Off  Label            | None V         | F21 |
|                                                             | F10           | None V                       | None Lahel     | F22 |
|                                                             | F11           | None V                       | None V         | F23 |
|                                                             | F12           | None V                       | None Label     | F24 |
|                                                             | _             | Save                         | ClearAll       |     |
|                                                             | <u>Return</u> | n to the Site Map            |                |     |

The TS-550i has 22 flexible keys that can be assigned to various functions. When programmed by a phone system, these keys are usually defined via the configuration file. For keys set to user defined in TalkSwitch software (shown as *None* in the web interface of the phone), these keys can be programmed from the phone or web interface and will not be overwritten when a configuration file is loaded onto the phone via the TalkSwitch system.

To change key functions:

- Select the function from the drop-down menu next to the key.
- For a Speed dial key, enter the contact number.
- For a Message key, enter the phone number of the voicemail server.
- When complete, press the Save button.

To delete the functions assigned to all flexible keys:

• Select the **ClearAll** button. CAUTION: selecting **ClearAll** will immediately clear all programmed keys on the phone so ensure this is an intended action.

#### **CALL LOG**

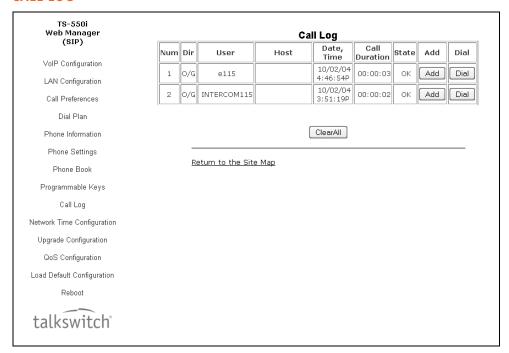

The **Call Log** page provides a list of all calls (incoming, outgoing or missed) for the extension. The log is organized to show the type of call — IC (incoming/received), OG (Outgoing) and M (Missed), the contact name and contact information, date and time, duration, and state of the call — Connected (OK), no call established (NOK). From the Call log, the user can call a contact or store a record directly to the Phone Book.

To add a number from the Call Log to the Phone Book list:

- Select the Add button.
- If an Access Code Prefix, such as a Hunt Group, has been programmed into the phone, then it will be
  inserted when an outbound call is placed from the Phone Book. Do not add to the phone book entry.

To delete all Call logs:

 Select the ClearAll button. CAUTION: selecting the ClearAll button will delete all records in the Call Loq.

To call a party from the Call Log:

• Click the **Dial** button associated with the desired Call log record. If an Access Code Prefix, such as a Hunt Group, has been programmed into the phone, then it will automatically be inserted when dialed.

#### **NETWORK TIME CONFIGURATION**

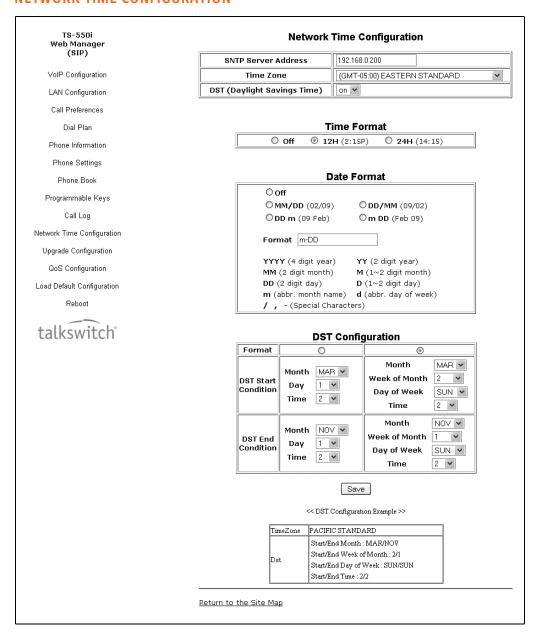

The **Network Time Configuration** page allows you to configure the parameters required for proper maintenance of the time and date on the phone. If provisioned by TalkSwitch, nothing needs to be changed on this page.

#### **Configurable Parameters**

- **SNTP Server Address:** Enter the URL or IP address of the SNTP server that will be used to synchronize the date and time for the phone. Example: time.nrc.ca
- Time Zone: Select the time zone that matches the location of the phone.

56 TS-550i USER GUIDE

- **DST (Daylight Savings Time):** Enable DST if applicable in your region. Ensure DST configuration parameters are properly configured for the start and end of the DST cycle.
- Time Format: Sets the format of the LCD time display. Options include: Off, 12-hour or 24-hour.
- Date Format: Permits the configuration of the date format as will be shown on the LCD of the phone.
- **DST Configuration:** If DST is enabled, then rules for when it is engaged and disengaged need to be configured. DST can be configured to start and end on specific dates or switch according to a day of the week in a certain month (typically used in North America).

Known public SNTP servers that can be used:

- ntp.nasa.gov
- clock.via.net
- tick.ucla.edu
- time.nrc.ca
- To modify parameters on the Network Time screen, select the desired parameter and enter new values or select values from the drop-down menus. When complete, press the **Save** button.

#### **UPGRADE CONFIGURATION**

| TS-550i<br>Web Manager<br>(SIP) |             |                    | ι           | Jpgrade Re            | sult                 |            |
|---------------------------------|-------------|--------------------|-------------|-----------------------|----------------------|------------|
| (SIF)                           |             | S/W I              | mage        | e VER                 | FILE NOT FOUND       |            |
| VoIP Configuration              |             | Sys C              | onfig       | . DOW                 | NLOAD OK             |            |
| LAN Configuration               |             | Mac C              | onfig       | DOW                   | NLOAD OK             |            |
| Call Preferences                |             |                    |             |                       |                      |            |
| Dial Plan                       |             | '                  | Upgı        | rade Config           | juration             |            |
| Phone Information               |             |                    | 19          | 32.168.0.200          |                      |            |
| Phone Settings                  | TETP ⊚      | TFTP Server Addres | : III       | Received by           | DHCP on boot         |            |
| Phone Book                      | IFIP        | MAC Cfg. Format    |             | MAC<br>'\$MAC':MAC (e | x)001234567890)      |            |
| Programmable Keys               |             | HTTP/HTTPS URL     | ΤË          |                       | <u> </u>             |            |
| Call Log                        |             |                    | _ _         | JReceived by          | OHCP on boot, Option | n 160      |
| Network Time Configuration      |             | ID                 | <u>_</u>  _ |                       |                      |            |
| Upgrade Configuration           |             | Password           | _ _         |                       |                      | _          |
| QoS Configuration               |             | MAC Cfg. Format    |             | MAC<br>'\$MAC':MAC (e | x)001234567890)      |            |
| -                               |             |                    |             | Verified Cert.        |                      |            |
| Load Default Configuration      |             | Verifying Cert.    |             | Server name           | verification         |            |
| Reboot                          | НТТР/       |                    | E           | Expiration<br>Root    | CA                   |            |
| talkswitch                      | HTTPS       |                    |             |                       |                      |            |
|                                 | File        | e to Upgrade       | <b>⊠</b> s/ | 'W ☑Config            | uration              |            |
|                                 | Dec         | cryption Key       |             |                       |                      |            |
|                                 |             |                    | Use 9       | Smart Upgrade         | disable V CFG        | _SW_BOTH 🗸 |
|                                 | Sm          | art Upgrade        | ⊚ At        | 1 v hours (           | (0~59) everyday      |            |
|                                 |             |                    | ☑If         | discovered, co        | onfirm downloading.  |            |
|                                 |             |                    |             | Save                  |                      |            |
|                                 | Return to t | :he Site Map       |             |                       |                      |            |

If using with TalkSwitch, these parameters should never need to be altered. When performing a firmware update, follow the instructions provided in the *Start Guide* or support section of the website.

On the **Upgrade Configuration** page, the results of the most recent download attempt are displayed at the top. In addition, the following parameters can be modified:

- **TFTP/HTTPS:** Select the protocol that will be used to connect to the server where configuration and software files are stored.
- **TFTP Server Address:** Enter the IP address or FQDN of the TFTP server where configuration and firmware files are located. Select the *Received by DHCP on boot* checkbox if the phone will use DHCP option 66 or 150 to populate this field.

58 TS-550i USER GUIDE

- HTTPS URL: is the URL of the HTTP/HTTPS server where configuration and software files are located.
   Select the Received by DHCP on boot checkbox if the phone will use the DHCP Option defined to retrieve
   the URL. If the option is present, the provisioning type is changed automatically to HTTP/HTTPS using
   the URL from the DHCP option and default option 160. Note: Port 80 is used for HTTP and 443 for
   HTTPS.
- **ID:** If required, enter the user name for HTTPS authentication.
- Password: If required, enter the password for HTTPS authentication
- MAC Cfg. Format: Define the format of the MAC (phone specific) configuration filename. \$MAC is replaced with the MAC address of the phone and must be included as part of the file name or path to the configuration file on the HTTP/HTTPS server.
- **Verifying Cert.:** Enables the verification of the Certificate of Authority (CA) on the HTTPS server. When enabled, the phone checks the CA signature. When *Server name verification* is checked, the phone checks whether the name of the server sending the CA is valid. When *Expiration* is checked, the phone checks the certification expiration date.
- Root CA: Defines a Certificate of Authority (CA) other than the internal CAs, which include Versign®, to use for verifying the CA from the server. When the CA is not available in the phone memory, paste the Root CA in this area of web page.
- **File to Upgrade:** Select the *S/W* checkbox if the phone should check for new firmware files on bootup. Select the *Configuration* checkbox if the phone should check and download during bootup. We recommend you leave both enabled. If no new files are found, no changes are made.
- Decryption Key: If required, enter the hexadecimal key required to decrypt configuration files.
- Smart Upgrade: Enables periodic checks for new software on the provisioning server. Two methods of smart upgrade are available; one checks the server at the interval in hours, the second checks daily at the time specified in a 24-hour clock format. Select *enable* from the *Use Smart Upgrade* drop-down menu, then select the method with the radial button and enter the interval or time as appropriate. If the phone finds a new version of software during the smart upgrade, the phone either downloads the file or displays the availability of the new version and awaits confirmation to download. To await confirmation, select the *If discovered, confirm downloading* checkbox.

#### To modify the configuration:

- Select the parameter and enter the new value or select the checkbox.
- When complete, press the Save button.

If the **Received by DHCP on boot** box is checked and there is an address specified for TFTP or HTTPS, then it is ignored since the server information retrieved from the DHCP server is used.

Changes made to the Upgrade section require a reboot of the phone.

#### OOS CONFIGURATION

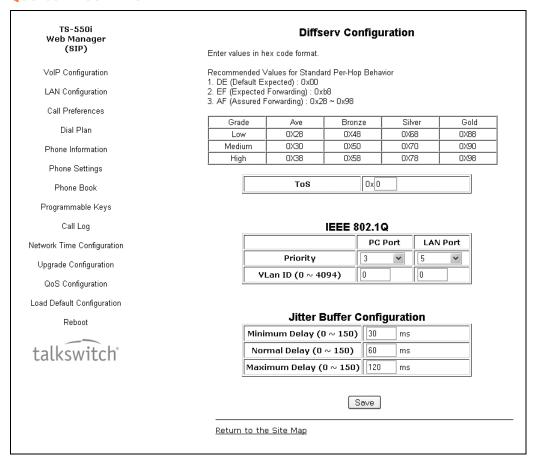

Only make adjustments if you understand how these features work.

#### **Diffserv Configuration**

DiffServ Code Point (DSCP) or ToS establishes the priority of voice packets. Compatible routers apply the DSCP for packet priority, handling higher priority packets first. However, at congested routers, higher priority packets are discarded first. Thus, a median value for DSCP is recommended.

#### **IEEE 802.1Q**

The VLAN tag defines the priority for Ethernet frames and the VLAN ID based on IEEE 802.1p/q. If using with TalkSwitch phone systems, 802.1p/q tagging is not currently supported. The phone PC and LAN (voice) ports use separate VLAN tags. With a VLAN ID assigned, only frames with the ID are accepted and frames sent from the phone include the LAN port ID and priority. In addition, the PC, LAN ports and the default gateway must be assigned to employ the VLAN tags for proper operation.

#### **Jitter Buffer Configuration**

A jitter buffer stores incoming packets to allow for re-sequencing of packets received out of order. The jitter buffer configuration controls the size of the buffer used. The minimum, normal and maximum delays expected can be changed. Using larger values produce less packet loss as the phone waits longer to receive packets before processing. Note that large values may delay voice packet processing and smaller values may produce more packet loss but quicker voice packet processing. We recommend you use the default settings.

When done making changes, press the Save button.

Modifications made to the IEEE 802.1p/Q configuration require a reboot of the phone.

If CDP is enabled, manual VLAN settings are overwritten during a reboot of the phone. To use manually defined VLAN settings, disable CDP.

#### **LOAD DEFAULT**

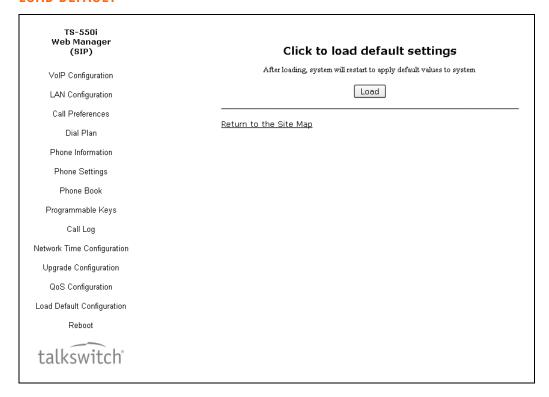

The Load Default page provides an option to return the phone configuration to factory default values.

To set the phone to the default configuration:

- Select the Load button. Note: All settings will be lost!
- The phone will load the default configuration and automatically reboot.

#### **REBOOT**

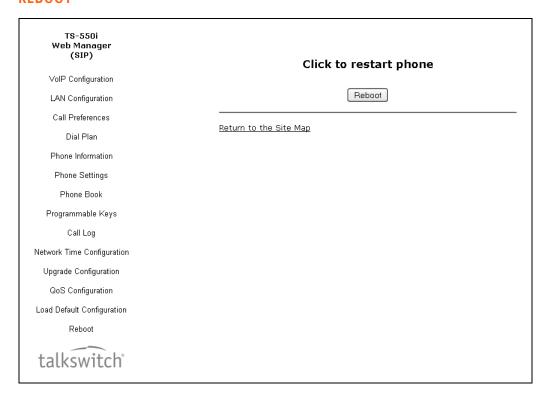

#### To reboot the phone:

- Select the **Reboot** button.
- The phone will reboot.

## **USING THE TS-5501 PHONE**

#### **RECEIVING A CALL**

When you receive a call, the phone rings while the LCD displays the incoming call information and the associated extension button flashes.

To answer an incoming call:

• Lift the handset. You may press the •• button, line button or the **Answer** softkey to activate the speakerphone. To use a headset, press the headset button.

To end a call:

Hang up the handset. If using the speakerphone, press the button. If using the headset, press the button.

To refuse a call:

 Press the Refuse softkey. The phone system or service will handle the call according to the 'busy' settings.

#### **PLACING A CALL**

Calls can be placed with the handset on-hook or off-hook. This is similar to a mobile phone. The phone supports a technique called 'store and forward dialing'. After you dial a digit, the IP phone waits about 5 seconds for additional digits. If you do not dial additional digits, the phone sends the digits you dialed to the phone system for processing. When done dialing, press the **Dial** softkey or **#** key to place the call immediately.

To place a call:

- Lift the handset or press the button or line button to activate the speakerphone. To use a headset, press the button.
- Dial the destination number. After a short delay, the phone will send the number. Optionally, press the **Dial** softkey or press # to place the call immediately.
- When connected to the remote party, the LCD displays the elapsed call time and provides softkey
  options for call control.

To end a call:

Hang up the handset. If using the speakerphone, press the button. If using the headset, press the button.

#### **PUTTING A CALL ON HOLD**

When placing a call on hold, the held party cannot hear you and you will not hear the held party. The held party will hear MOH (Music On Hold), if configured with the phone system.

While a call is on hold, you can answer or place other calls and can toggle between held calls on the same dedicated extension key. With Call Hold Ringback enabled, the phone rings as a reminder of calls on hold when you hang up after completing the other call.

To place a call on hold:

Press the button or the Hold softkey. The call status changes to hold and you receive dial tone.
 You can then select another line to answer or place a call.

To toggle between two calls on the same line:

• Press the button or the **Resume** softkey.

To retrieve a call held on a different line:

• Press the flashing flexible key associated with the call on hold.

#### ATTENDED CALL TRANSFER

Calls can be announced to a transfer party before making the transfer.

To transfer an active call:

- Press the button or the **Transfer** softkey. The active call status changes to hold and you receive dial tone to dial an alternate extension/number.
- Dial the extension or phone number, or press a preprogrammed flexible key linked to an extension.
- Wait for the remote party to answer and announce the transfer.
- Hang up the handset to complete the transfer, or press the EndCall softkey to cancel the transfer.

#### **BLIND CALL TRANSFER**

You can transfer an active call to another extension without talking to the party receiving the call. The call transfers to the new party without verifying that the new party is there or willing to receive the call.

#### To transfer a call without announcing the transfer

#### Manual method:

- Press the **Transfer** softkey.
- Dial the extension or phone number, or press a preprogrammed flexible key linked to an extension.
- Hang up the handset to complete the transfer, or press the EndCall softkey to cancel the transfer.

#### Simple method:

If flexible keys are programmed to monitor extensions, the blind transfer process becomes a one-touch process.

To blind transfer while on a call, simply press a flexible key associated with an extension and the call
is transfered.

#### **3-PARTY CONFERENCE**

The phone supports conferencing with two other parties. There are 2 methods for setting up a conference.

#### Method 1: Setting up a conference call

- Place the first call.
- Press the **Right navigation** button to scroll to the next softkey option, then press the **Conf** softkey to place the first call on hold and get dial tone.
- Dial the second party for the conference, then press the **Dial** softkey.
- When the party answers, press the **Join** softkey to join all parties into a conference call.

#### Method 2: Conferencing a second person with first person already on hold

 With one caller already on hold and the second call in progress, simply press the Right navigation button twice to scroll to the next softkey option, then press the Join softkey to establish the conference.

#### **Ending a conference call**

To end a conference and disconnect all parties:

• Hang up the handset or press the **EndCall** softkey.

#### **CALL WAITING**

If the extension is configured in the phone system for Call Waiting, while on a call, the line button flashes and a beep tone is played to you over the active conversation to indicate the new call. In addition, the LCD displays the incoming Caller ID so you know who is calling before deciding to interrupt the current call.

To answer an incoming call while on a call:

 Press the Answer softkey. The first call will be placed on hold and you will be connected to the second caller.

#### **REDIAL**

The TS-550i saves the last number dialed and allows you to redial the number with the touch of a button.

To redial a call:

- Press the Redial softkey. The phone activates the speakerphone and places the call.
- For privacy, lift the handset or press the button, then press the Redial softkey.

#### PREPROGRAMMED SPEED DIAL KEYS

Flexible keys can be programmed by the administrator for system or personal speed dial use.

To place a call using a speed dial key:

- Press the desired flexible key preprogrammed as a speed dial. The phone activates the speakerphone
  and places the call according to the outgoing line hunting rules programmed in the phone system for
  the extension. You can also select a different line button on the phone prior to selecting the speed dial
  key.
- For privacy prior to placing the call, lift the handset or press the 
   O button.

65

#### DIALING USING A SPEED DIAL NUMBER

The TS-550i has a Phone Book that can store up to 80 contacts. Each record includes a name, contact information and a speed dial number (00–79). When you dial a speed dial number, the phone initiates a call to the contact. By default, the speed dialing feature is enabled. If disabled, this feature will not work.

To place a call using a speed dial number:

• Dial the speed dial number (00–79), then press the **Dial** softkey or press # to place the call to the desired contact. The phone will dial the number programmed in the phone book. If an access code has been preprogrammed for the phone (example: 9 for gaining access to outside lines), the access code will automatically be prepended to the programmed speed dial entry for placing the call.

#### **DND (DO NOT DISTURB)**

When the DND (Do Not Disturb) feature is activated, the phone will not notify you of an incoming call thus allowing you to work without interruptions from incoming calls. Calls will be routed according to the settings programmed for your extension or service.

To activate DND:

While the phone is idle, press the button. When active, the button LED illuminates red, and Do not disturb is displayed on the LCD.

To deactivate DND:

Press the illuminated button again.

#### **MUTING A CALL**

Mute toggles the microphone of the handset, speakerphone and headset off or on. When mute is active, the connected party will not hear anything from the TS-550i.

To mute the microphone:

Press the button. The button LED illuminates red indicating mute is active.

To unmute the microphone:

• Press the illuminated 🌺 button again. The other person will hear audio once the mute LED is off.

#### **ACCESSING YOUR VOICEMAIL**

When you have a message waiting, the Message LED flashes to indicate you have new messages in your mailbox.

To access your voice mailbox:

- Press the button. The display indicates the number of new and old messages that reside in your mailbox.
- To access the voicemail system, press the Dial softkey. Follow the instructions from your voicemail system to listen to messages.

Alternatively, press the Vmail softkey to immediately access the voicemail system.

#### LINE/EXTENSION APPEARANCE COVERAGE

The TS-550i has BLF/DSS line functionality that addresses the special needs typically associated with an Attendant or Secretarial answering position but may be used for any employee. Options to monitor lines, extensions or queues are programmed on a key-by-key basis in the phone system.

The specific needs for these users are:

- **Direct Station Selection (DSS)** one-touch calling and transfers to extensions.
- Busy Lamp Field (BLF) visual status indication of lines, extensions or queues.
- Coverage the ability to pick up calls ringing at monitored extensions.

To call an idle monitored extension:

 Press the flexible key associated with the extension you wish to call. For privacy, lift the handset or press the ) button.

To blind transfer a call:

• Press the flexible key associated with the extension. The phone will transfer the call.

To answer a call ringing at a monitored extension:

• Press the flexible key associated with the extension that is ringing (flashing green). For privacy, lift the handset or press the ) button.

#### HOTLINE/WARM-LINE

With Hotline/Warm-Line operation configured, the TS-550i automatically calls the defined destination when you take the handset off-hook or press the 📢 button. Hotline means the call is made immediately, while warm-line provides a delay of up to 10 seconds before placing the call. The latter provides time to access a system feature or line as might be required. Note that with Hotline configured, speed dial, redial and other automated dialing features will not operate.

## **USING YOUR TS-550i PHONE WITH TALKSWITCH**

#### **ACCESSING FEATURES**

<sup>†</sup>**Note:** If Direct Line Access is enabled, you will automatically access an outside line.

If you're not using the programmed key for intercom calls or indicated (<sup>††</sup>) features, you will first need to dial \*\*.

#### Access an outside line

Dial hunt group 9 or 81–88 (Americas, UK), dial 0 or 81–88 (other countries). No hunt group is required if Direct Line Access is enabled for this extension. Alternatively, you can select a line if programmed to one of the flexible keys.

#### Do not disturb

Press the button to toggle on/off.

#### Pick up — Any ringing extension<sup>††</sup>

Press the programmed **Pickup** key, or dial \*9 + #.

#### Pick up — Specific extension<sup>††</sup>

Press the programmed key associated with the extension ringing or dial \*7 + extension + #.

#### Place a caller on hold

Press the button.

#### Retrieve a caller on hold

Press the button or press the flashing key associated with the call on hold.

#### Answer queued call††

Press the flashing key associated with the call in the queue. Otherwise, dial 7 + # to retrieve the next caller in your queue.

#### Answer TalkSwitch call waiting

Press the **Answer** softkey or press the flashing line appearance key.

#### Screened transfer

Press the \*\ button + extension (or outside number) + #. To complete the transfer, press the **Transfer** softkey or hang up. To cancel transfer, press the **EndCall** softkey and then the **Resume** softkey to connect to the caller on hold.

#### Blind transfer

Press the •• button + extension (or outside number) + **Dial** softkey, then hang up. If an extension is tied to a programmable key, then during the call, press that key to transfer.

#### Voicemail transfer

Press the • button + \* + extension + **Dial** softkey, then hang up.

#### Conference call

Press the → softkey then press the **Conf.** softkey to put the first party on hold. Call the second party (for external calls, first access an outside line). Press the **Join** softkey to connect to all parties.

#### Park a caller

Press the programmed **Park** key. Otherwise, press the **\*510** + **#.** The system will respond with a parking orbit.

#### Retrieve a parked caller<sup>††</sup>

At the dial tone, press the programmed UnPark key, then dial orbit + #. Otherwise, dial \*\* + orbit + #.

#### Two-way intercom paging†† to TalkSwitch phones

Press the programmed Intercom key + extension + Dial softkey. Otherwise dial \*84 + extension + #.

#### PA overhead paging<sup>††</sup>

Press the programmed **Overhead Paging** key, or dial \*0 + #.

#### Attach account code to last call<sup>††</sup>

At dial tone, dial \*88 + #. When prompted, enter <Account code> + #. CDR logging must be active.

#### **VOICEMAIL**

| Access Mailbox — Locally                              | Press the <b>Vmail</b> softkey or the                   | button.         |
|-------------------------------------------------------|---------------------------------------------------------|-----------------|
| Access Mailbox — Remotely                             | Press ** + <mail< th=""><th>box number&gt;</th></mail<> | box number>     |
| Change greeting options                               |                                                         | Dial <b>2</b>   |
| Change personal options (password, date stamp, remote | notification options)                                   | Dial 3          |
| MESSAGE PLAYBACK CONTROLS                             |                                                         |                 |
| Rewind 10 seconds                                     |                                                         | Dial <b>1</b>   |
| Go to beginning                                       |                                                         | Dial <b>1 1</b> |
| Skip ahead 10 seconds                                 |                                                         | Dial 3          |
| Skip to end of message                                |                                                         | Dial <b>3 3</b> |
| Check time and date stamp                             |                                                         | Dial <b>5</b>   |
| Forward message                                       |                                                         | Dial <b>6</b>   |
| Delete message                                        |                                                         | Dial <b>7</b>   |
| Save message                                          |                                                         | Dial <b>9</b>   |
| Skip to next message                                  |                                                         | Dial #          |

#### **UPDATING THE FIRMWARE**

Updating the firmware on the phone can be done two different ways — direct via the Internet or using the TalkSwitch IP Phone Update Utility.

#### **Checking for Updates**

From the phone,

- Press the button.
- Press 8 to enter the Information menu.
- Press the **Up** softkey.
- Take note of the F/W version.
- Go to http://www.talkswitch.com/us/en/support to check for the latest updates.

#### **Internet Update**

- Press the button.
- Press 3 for Phone Settings then select 7. Firmware Update.
- Press 2 to access the TFTP Server Address.
- Write down the IP address shown on the screen. This will be required once the update is complete.
- Clear the current entry and enter tsphones.talkswitch.com. Once changed, the phone will request a reboot. Select Yes.

#### After the Update

- Press the button.
- Press 3 for Phone Settings then select 7. Firmware Update.
- Press 2 to access the TFTP Server Address.
- Enter the IP address that was previously entered to point the phone back to your TalkSwitch phone system. Once changed, the phone will request a reboot. Select **Yes**.

#### **Using the TalkSwitch IP Phone Update Utility**

If your phones are on a closed network (no Internet access), or you are having problems with updating over the Internet, you can download the IP Phone Update Utility from <a href="http://www.talkswitch.com/us/en/support">http://www.talkswitch.com/us/en/support</a>.

- After installing the application, run it.
- Follow the directions in the update utility for performing the update.

70 TS-550i USER GUIDE

## **TROUBLESHOOTING**

#### **INFORMATION**

The TS-550i phone provides the means to quickly view the network parameters (IP address, default gateway address, and subnet-mask), server IP addresses (SIP servers, TFTP server, and SNTP server), results of the last file download attempt, boot version, and hardware and firmware version. This information may be useful if calling TalkSwitch Support.

- Press the button, then select **8. Information**.
- Press the **Up** or **Down** softkeys to scroll through the parameters.

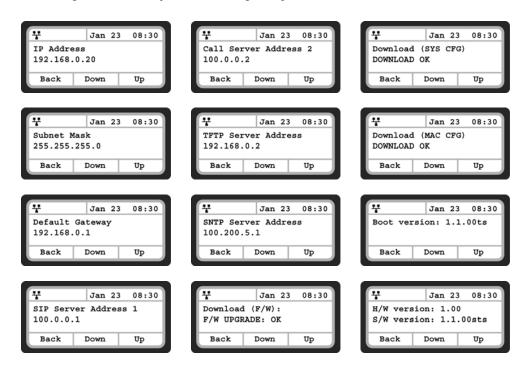

• Press the button to exit the menu.

### TROUBLESHOOTING GUIDE

| Symptom                                                            | Corrective Action                                                                                                    |
|--------------------------------------------------------------------|----------------------------------------------------------------------------------------------------|
| LCD Off                                                            | <ol> <li>Ensure PoE cable or power adapter is properly connected.</li> <li>Check/replace AC/DC adapter.</li> </ol>                                                                                                    |
| Handset off-hook, no dial tone                                     | <ol> <li>Ensure the RJ-45 cable is correctly connected.</li> <li>Make sure that the SIP Server IP Address is correct.</li> </ol>                                                                                                    |
| Button LEDs flash<br>alternating red/yellow                        | Line not registered with the SIP server (TalkSwitch phone system)  1. Check the SIP configuration parameters are correct.  2. Check network connections.  3. Check the phone system / SIP server is operational.                                                                                                    |
| Phone is stuck displaying "Obtaining IP Address"                   | The DHCP server is not responding.  1. Check the DHCP server is functional.  2. If enabled, check VLAN settings.  To exit the DHCP searching mode, press the button 3 times to complete the bootup. Manually assign an IP address or reboot the phone to try having the DHCP server assign an IP address.                                                                                                    |
| No audio during a call                                             | If the phone is outside the LAN where the phone system resides, then ensure the proper ports are open on the firewall to ensure calls can make it through.                                                                                                    |
| The phone has locked up or the screen is blank but there is power. | A phone lock-up may be caused by a communications error during a firmware upgrade. To correct this problem:  1. Disconnect power from the phone.  2. Press and hold the <b>volume up</b> and <b>2</b> button while re-applying power.  3. Release the buttons when the Message LED in the top corner turns off.  4. When the <b>BootC</b> screen appears, enter the digits <b>1</b> , <b>2</b> , <b>3</b> , <b>4</b> .  5. Follow the prompts to configure IP parameters for the phone.  6. At the <b>Server Addr?</b> prompt, enter the TFTP server address where the phone can find the firmware files. If already correct, press the <b>Next</b> softkey.  7. At the <b>Do you want to apply default?</b> prompt, select the <b>Yes</b> softkey to use defaults or <b>No</b> softkey to use previously assigned parameters.  The phone will reboot, perform the update and return to normal operation. |

72 TS-550i USER GUIDE

## **APPENDIX A. SPECIFICATIONS — TS-550i**

#### HARDWARE SPECIFICATIONS

| Item                      | TS-550i                                                       |
|---------------------------|---------------------------------------------------------------|
| Network Interface         | RJ-45 IEEE 802.3 Ethernet/Fast Ethernet switch port           |
| PC/Workstation Interface  | RJ-45 IEEE 802.3 Ethernet/Fast Ethernet switch port           |
| Power                     | 802.3af or AC/DC Power Adapter                                |
| LED Indicators            | Message Indicator, Speakerphone, Mute, DND, Headset, Red LEDs |
| LED IIIUICALOIS           | 22 Programmable Buttons with Multi-colored LEDs               |
| LCD                       | 240 x 56 dot graphic                                          |
| Physical Size (H x W x D) | 20.8 x 22.3 x 10.5 cm<br>8.1 x 9.25 x 2 inches                |
| Weight                    | 1.3 Kg                                                        |
| AC/DC Adapter             | Output: 48VDC, 0.3A (max.)<br>Input: 100-240 VAC, 50/60 Hz.   |
| Operation Temperature     | 0 – 40° C                                                     |
| Storage Temperature       | -20 – 60° C                                                   |
| Operation Humidity        | 10 – 85% RH, non-condensing                                   |
| Audio                     | Acoustic Echo Canceller & Voice Active Detection              |
| Codecs                    | G.711, G.723.1/a, G.729a/b, and G.722                         |

# APPENDIX B. CHARACTER TABLE FOR DIAL PAD MODEL

The TS-550i supports a special character mode for enterning non-numeric characters. The table below covers all possible character options.

| Digit | Dial Pad Mode       |                     |                  |
|-------|---------------------|---------------------|------------------|
|       | Upper Case<br>'[A]' | Lower Case<br>'[a]' | Symbols<br>'[*]' |
| 1     | @:/                 | @:/                 | @:/              |
| 2     | ABC                 | a b c               | \$ %             |
| 3     | DEF                 | d e f               | ^ & _            |
| 4     | GHI                 | ghi                 | ()?              |
| 5     | JKL                 | jkl                 | -+,/             |
| 6     | MNO                 | m n o               | ⟨ ⟩=             |
| 7     | PQRS                | pqrs                | ;:               |
| 8     | TUV                 | tuv                 | , ,, `           |
| 9     | WXYZ                | wxyz                | {}               |
| 0     | .,?!                | .,?!                | .,?!             |
| *     | . *                 | . *                 | . *              |
| #     | Space (' ')         | Space (' ')         | #[]              |

74 TS-550i USER GUIDE

## **REGULATORY AND SAFETY NOTICES**

#### RADIO FREQUENCY EMISSIONS

#### **FCC Compliance Statement**

This device complies with Part 15 rules. Operation is subject to the following two conditions:

- 1. This device may not cause harmful interference, and
- This device must accept any interference received, including interference that may cause undesired operation.

This Equipment has been tested and found to comply with the limits for a Class B digital device, pursuant to Part 15 of the FCC rules. These limits are designed to provide reasonable protection against harmful interference in a residential installation. This equipment generates, uses and can radiate radio frequency energy and, if not installed and used in accordance with the instructions, may cause harmful interference to radio communications. However, there is no guarantee that interference will not occur in a particular installation. If this equipment does cause harmful interference to radio or television reception, which can be determined by turning the equipment off and on, the user is encouraged to try to correct the interference by one of the following measures:

- Reorient or relocate the receiving antenna.
- Increase the separation between the equipment and the receiver.
- Connect the equipment into an outlet on a different circuit from that to which the receiver
  is connected.

If problems persist, consult the dealer or an experienced radio/TV technician for help.

#### **Canadian Compliance Statement**

This Class B digital apparatus complies with Canadian ICES-003.

Cet appareil numérique de la classe B est conforme à la norme NMB-003 du Canada.

This device complies with Class B Limits of Industry Canada. Operation is subject to the following two conditions:

- 1. This device may not cause harmful interference, and
- This device must accept any interference received, including interference that may cause undesired operation.

#### **European Union Declarations of Conformity**

TalkSwitch declares that the equipment specified in this document, which bears the "CE" mark, conforms to the European Union Radio and Telecommunications Terminal Equipment Directive (R&TTE 1999/5/EC) including,

- Electromagnetic Compatibility Directive (89/336/EEC) and
- Low Voltage Directive (73/23/EEC)

The product fulfills the essential requirements of the harmonized standards shown above.

#### PRODUCT SAFETY INSTRUCTIONS

This product complies with and conforms to the following international Product Safety standards as applicable:

- Safety of Information Technology Equipment, IEC 60950-1, including
- Relevant national deviations as listed in Compliance with IEC for Electrical Equipment (IECEE)
- Safety of Information Technology Equipment, CAN/CSA-C22.2 No. 60950-1/UL 60950-1

#### E-911 AND USE OF THE TS-550I WITH MULTI-LINE TELEPHONE SYSTEMS

Please note the use and operation of this phone as part of a multi-line telephone system (MLTS) may be subject to state and/or federal E-911 MLTS laws that require the MLTS to provide a caller's telephone number, extension, and physical location to applicable state and/or local emergency services when a caller initiates a 911 call. The MLTS may not provide a caller's telephone number, extension, or physical location information to emergency services when a caller dials 911, and compliance with state and/or federal E-911 MLTS laws is the sole responsibility of the purchaser of this phone.

#### **PRIVACY**

TS-550i implements security and encryption technologies however, privacy of communications may not be ensured when using this telephone.

76 TS-550i USER GUIDE

## LIMITED WARRANTY

TalkSwitch Corp. ("TalkSwitch") warrants this product against defects and malfunctions during a one (1) year period from the date of original purchase. If there is a defect or malfunction, TalkSwitch shall, at its option, and as the exclusive remedy, either repair or replace the telephone set at no charge, if returned within the warranty period. If replacement parts are used in making repairs, these parts may be refurbished, or may contain refurbished materials.

If it is necessary to replace the telephone set, it may be replaced with a refurbished telephone of the same design and color. If it should become necessary to repair or replace a defective or malfunctioning telephone set under this warranty, the provisions of this warranty shall apply to the repaired or replaced telephone set until the expiration of ninety (90) days from the date of pick up, or the date of shipment to you, of the repaired or replacement set, or until the end of the original warranty period, whichever is later. Proof of the original purchase date is to be provided with all telephone sets returned for warranty repairs.

#### **EXCLUSIONS**

TalkSwitch does not warrant its telephone sets to be compatible with the equipment of any particular telephone company. This warranty does not extend to damage to products resulting from improper installation or operation, alteration, accident, neglect, abuse, misuse, fire or natural causes such as storms or floods, after the telephone is in your possession.

TalkSwitch shall not be liable for any incidental or consequential damages, including, but not limited to, loss, damage or expense directly or indirectly arising from the customers use of or inability to use this telephone, either separately or in combination with other equipment. This paragraph, however, shall not apply to consequential damages for injury to the person in the case of telephones used or bought for use primarily for personal, family or household purposes.

This warranty sets forth the entire liability and obligations of TalkSwitch with respect to breach of warranty, and the warranties set forth or limited herein are the sole warranties and are in lieu of all other warranties, expressed or implied, including warranties or fitness for particular purpose and merchantability.

#### WARRANTY REPAIR SERVICES

Should the set fail during the warranty period:

- In North America, please call 1-866-393-9960 for further information.
- Outside North America, contact your sales representative for return instructions.

You will be responsible for shipping charges, if any. When you return this telephone for warranty service, you must present proof of purchase.